### **ETX-LN**

Onboard Intel<sup>®</sup> Atom™ D525/N455 Processor DDR3 667/800 Memory With LCD, Ethernet, PCI, ISA, Audio, SATA, USB2.0, COM

> ETX-LN Manual Rev. A 3rd Ed. Oct. 2012

# Copyright Notice

This document is copyrighted, 2012. All rights are reserved. The original manufacturer reserves the right to make improvements to the products described in this manual at any time without notice.

No part of this manual may be reproduced, copied, translated, or transmitted in any form or by any means without the prior written permission of the original manufacturer. Information provided in this manual is intended to be accurate and reliable. However, the original manufacturer assumes no responsibility for its use, or for any infringements upon the rights of third parties that may result from its use.

The material in this document is for product information only and is subject to change without notice. While reasonable efforts have been made in the preparation of this document to assure its accuracy, AAEON assumes no liabilities resulting from errors or omissions in this document, or from the use of the information contained herein.

AAEON reserves the right to make changes in the product design without notice to its users.

# Acknowledgments

All other products' name or trademarks are properties of their respective owners.

- AMI is a trademark of American Megatrends Inc.
- $\bullet$  Intel<sup>®</sup>, and Atom<sup>™</sup> are trademarks of Intel<sup>®</sup> Corporation.
- Microsoft Windows<sup>®</sup> is a registered trademark of Microsoft Corp.
- WINBOND is a trademark of Winbond Electronics Corporation.
- IBM, PC/AT, PS/2, and VGA are trademarks of International Business Machines Corporation.

Please be notified that all other products' name or trademarks not be mentioned above are properties of their respective owners.

# Packing List

Before you begin installing your card, please make sure that the following materials have been shipped:

- $\bullet$  4 M2.0 Screw
- 1 CD-ROM for manual (in PDF format) and drivers
- 1 ETX-LN CPU Module

If any of these items should be missing or damaged, please contact your distributor or sales representative immediately.

## **Contents**

#### **Chapter 1 General Information**

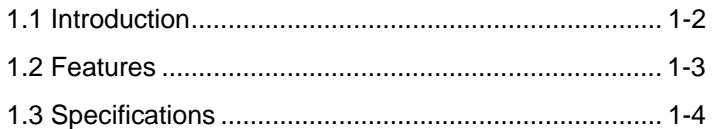

#### **Chapter 2 Quick Installation Guide**

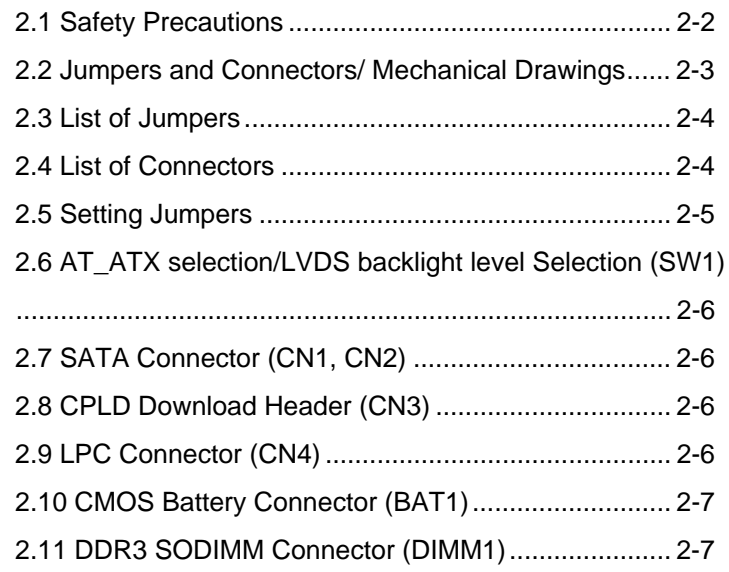

#### **Chapter 3 AMI BIOS Setup**

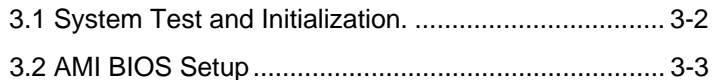

#### **Chapter 4 Driver Installation**

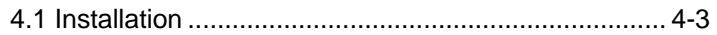

#### **Appendix A Programming The Watchdog Timer**

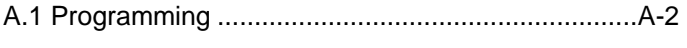

A.2 W83627DHG Watchdog Timer Initial Program......A-7

#### **Appendix B I/O Information**

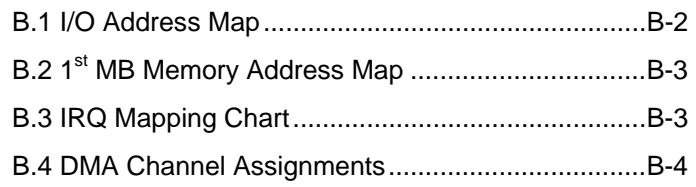

### **Appendix C AHCI Setting**

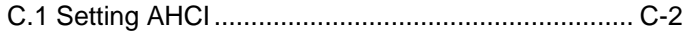

# **Chapter** 1

# **General Information**

*Chapter 1 General Information* 1 - 1

#### **1.1 Introduction**

 $ETX$ -LN is able to equip with Intel® Atom<sup>™</sup> D525/N455 processor and has one 204-pin DDR3 667/800 SODIMM to support system memory up to 4GB. ETX-LN adopts Intel<sup>®</sup> ICH8M chipset that implements serial technologies with high performance. In addition, ETX-LN accommodates user-friendly expansion interfaces, such as four 32-bit PCI, four 8-bit/16-bit ISA bus, one SMBus and one LPC interfaces.

For the display specifications, ETX-LN integrates Intel® D525/N455 and hardware MPEG2 decoder, and shares system memory up to 256MB/DVMT 4.0. The display of ETX-LN supports CRT and 24-bit single channel LVDS. Moreover, it features one PATA and two SATA 3.0 Gb/s (on module).

If you are looking for an economic, time-saving and high performance solution, ETX-LN definitely is your first choice.

#### **1.2 Features**

- Onboard Intel<sup>®</sup> Atom<sup>™</sup> D525/N455 Processor
- Intel<sup>®</sup> ICH8M
- SODIMM DDR3 667/800 Memory, Max. 4 GB (D525 800 Max. 4GB, N455 667 Max. 2GB)
- 10/100Base-TX Ethernet
- CRT, 18-bit or 24-bit Single Channel LVDS LCD
- High Definition Audio Interface
- SATA 3.0Gb/s x 2 (On Module)
- $\bullet$  USB2.0 x 4, COM x 2, LPC x 1
- +5V Only Operation

#### **1.3 Specifications**

#### **System**

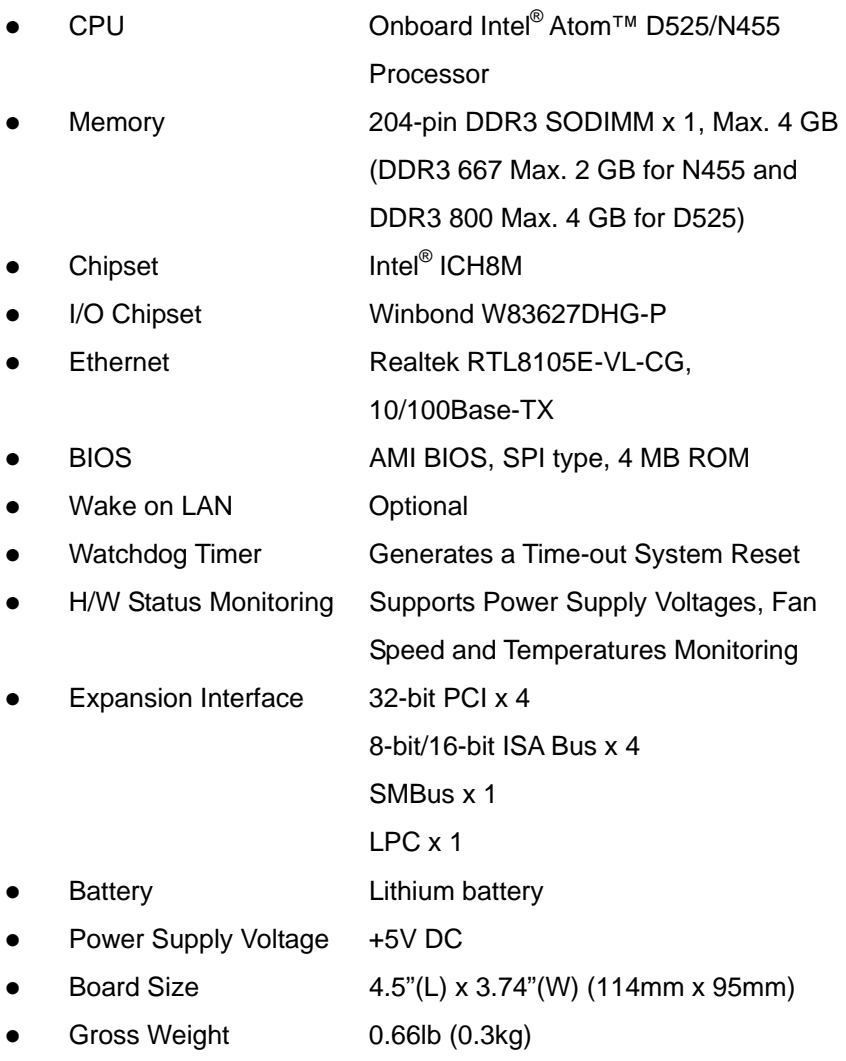

*Chapter 1 General Information* 1 - 4

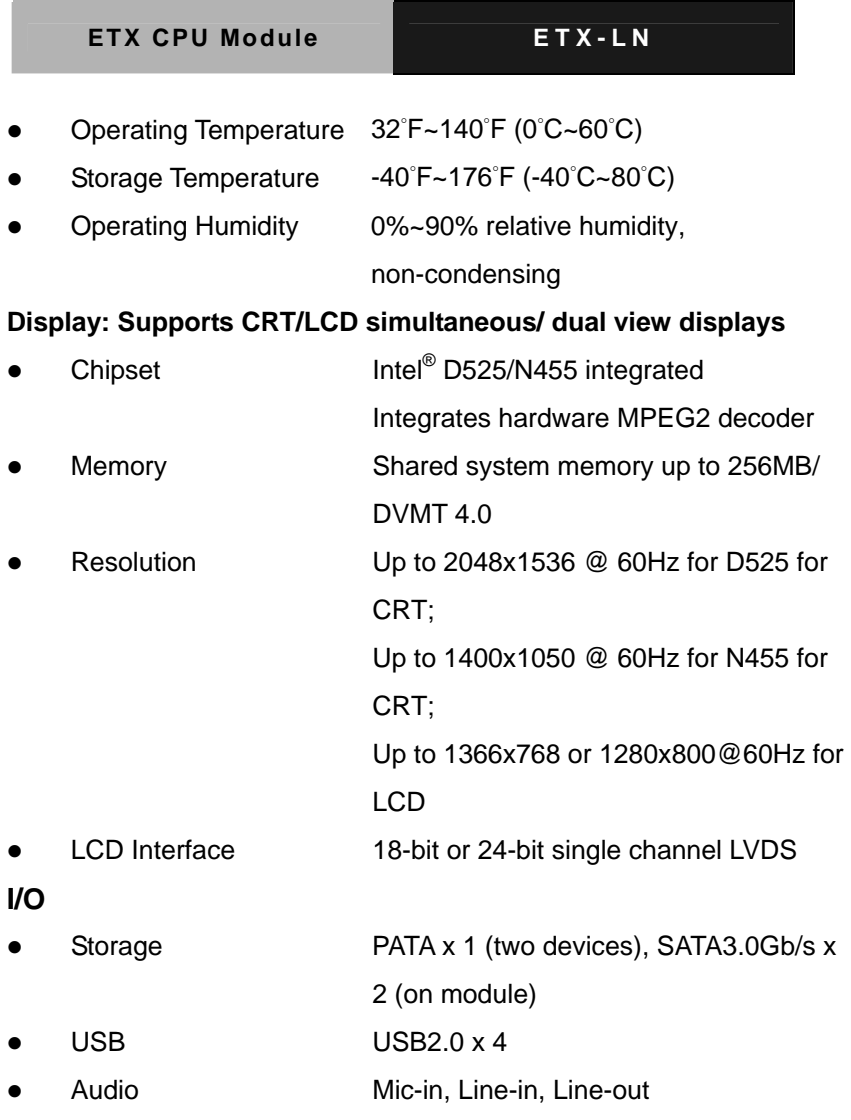

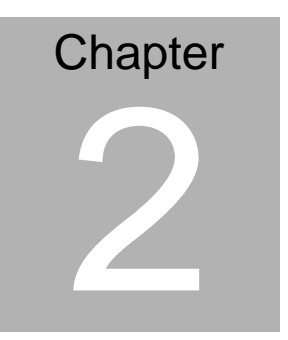

# **Quick Installation Guide**

#### **2.1 Safety Precautions**

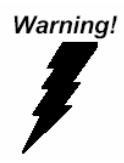

*Always completely disconnect the power cord from your board whenever you are working on it. Do not make connections while the power is on, because a sudden rush of power can damage sensitive electronic components.* 

Caution!

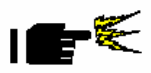

*Always ground yourself to remove any static charge before touching the board. Modern electronic devices are very sensitive to static electric charges. Use a grounding wrist strap at all times. Place all electronic components on a static-dissipative surface or in a static-shielded bag when they are not in the chassis* 

#### **2.2 Jumpers and Connectors / Mechanical Drawings**

#### **Component Side**

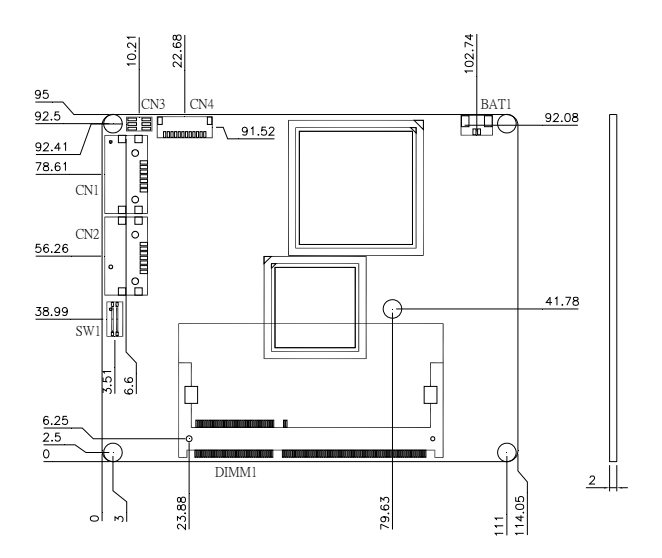

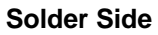

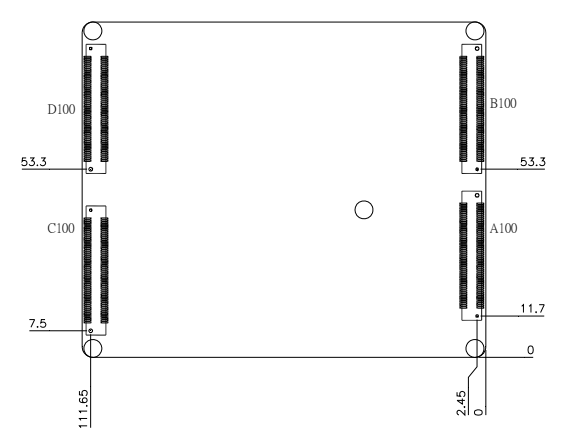

#### **2.3 List of Jumpers**

The board has a number of jumpers that allow you to configure your system to suit your application.

The table below shows the function of each of the board's jumpers:

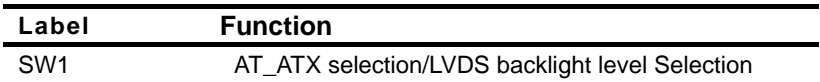

#### **2.4 List of Connectors**

The board has a number of connectors that allow you to configure your system to suit your application.

The table below shows the function of the board's connectors:

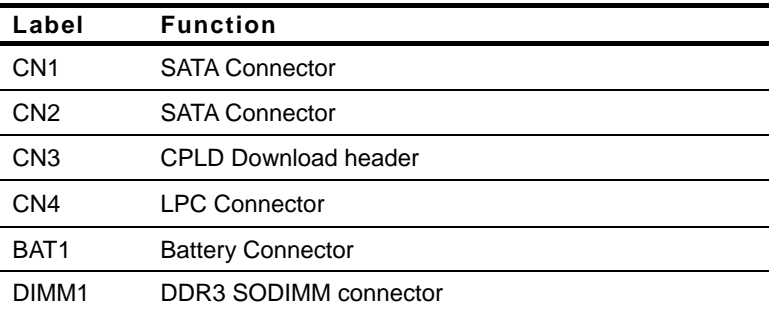

#### **2.5 Setting Jumpers**

You configure your card to match the needs of your application by setting jumpers. A jumper is the simplest kind of electric switch. It consists of two metal pins and a small metal clip (often protected by a plastic cover) that slides over the pins to connect them. To "close" a jumper you connect the pins with the clip.

To "open" a jumper you remove the clip. Sometimes a jumper will have three pins, labeled 1, 2 and 3. In this case you would connect either pins 1 and 2 or 2 and 3.

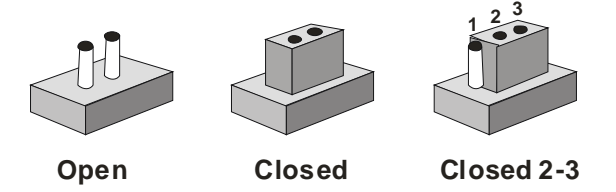

A pair of needle-nose pliers may be helpful when working with jumpers.

If you have any doubts about the best hardware configuration for your application, contact your local distributor or sales representative before you make any change.

Generally, you simply need a standard cable to make most connections.

#### **2.6 AT\_ATX selection/LVDS backlight level Selection (SW1)**

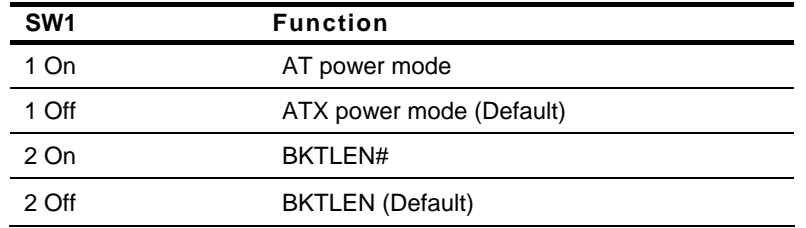

#### **2.7 SATA Connector (CN1, CN2)**

Standard SATA Connector

#### **2.8 CPLD Download Header (CN3)**

Standard CPLD Download Header

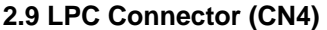

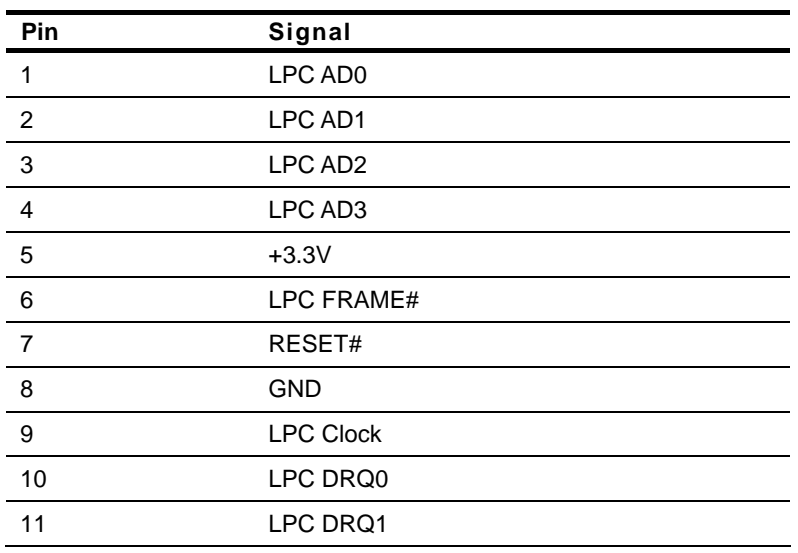

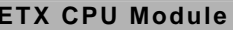

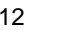

**SERIRQ** 

#### **2.10 CMOS Battery Connector (BAT1)**

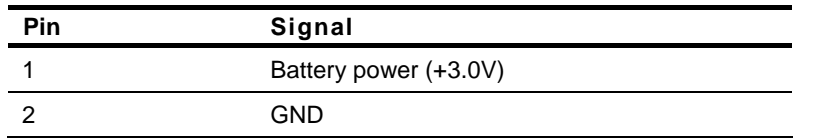

#### **2.11 DDR3 SODIMM Connector (DIMM1)**

Standard DDR3 SODIMM Connector

#### **Below Table for China RoHS Requirements**

#### 产品中有毒有害物质或元素名称及含量

#### **AAEON Main Board/ Daughter Board/ Backplane**

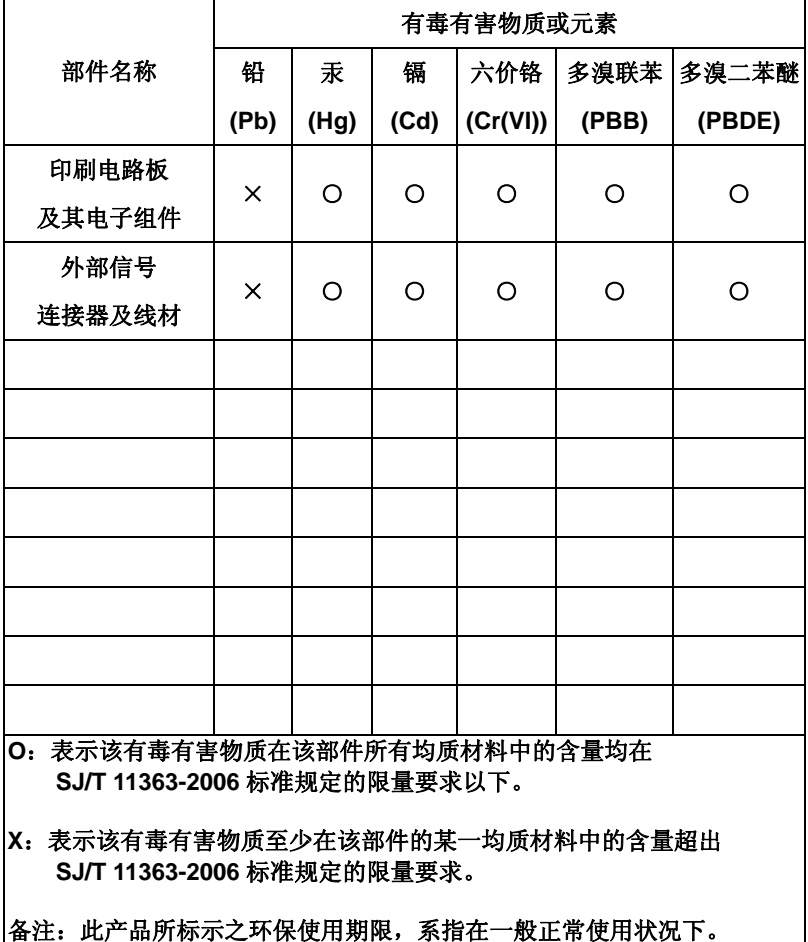

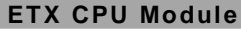

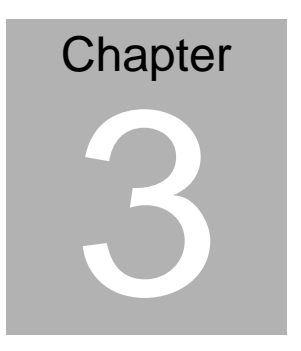

# **AMI BIOS Setup**

#### **3.1 System Test and Initialization**

These routines test and initialize board hardware. If the routines encounter an error during the tests, you will either hear a few short beeps or see an error message on the screen. There are two kinds of errors: fatal and non-fatal. The system can usually continue the boot up sequence with non-fatal errors.

System configuration verification

These routines check the current system configuration stored in the CMOS memory and BIOS NVRAM. If system configuration is not found or system configuration data error is detected, system will load optimized default and re-boot with this default system configuration automatically.

There are four situations in which you will need to setup system configuration:

1. You are starting your system for the first time

- 2. You have changed the hardware attached to your system
- 3. The system configuration is reset by Clear-CMOS jumper
- 4. The CMOS memory has lost power and the configuration information has been erased.

The ETX-LN CMOS memory has an integral lithium battery backup for data retention. However, you will need to replace the complete unit when it finally runs down.

#### **3.2 AMI BIOS Setup**

AMI BIOS ROM has a built-in Setup program that allows users to modify the basic system configuration. This type of information is stored in battery-backed CMOS RAM and BIOS NVRAM so that it retains the Setup information when the power is turned off.

Entering Setup

Power on the computer and press <Del>or <F2> immediately. This will allow you to enter Setup.

#### **Main**

Set the date, use tab to switch between date elements.

#### **Advanced**

Enable disable boot option for legacy network devices.

#### **Chipset**

Host bridge parameters.

#### **Boot**

Enables/disable quiet boot option.

#### **Security**

Set setup administrator password.

#### **Save & Exit**

Exit system setup after saving the changes.

### **Setup Menu**

#### **Setup submenu: Main**

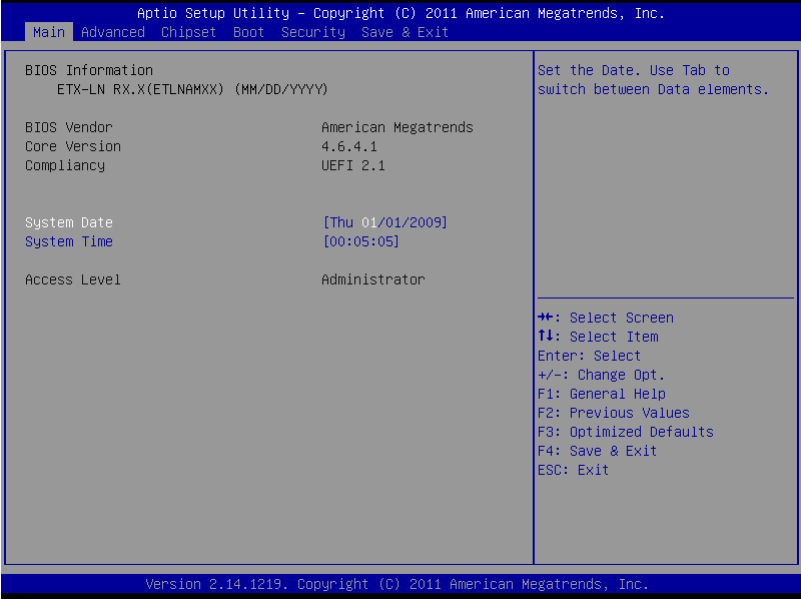

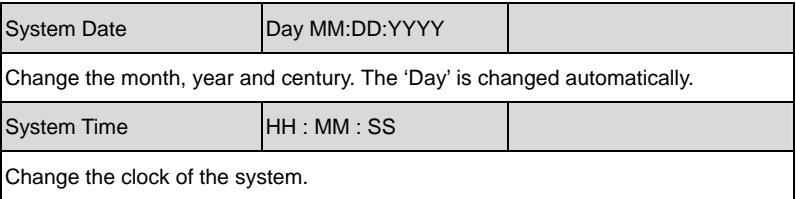

#### **Setup submenu: Advanced**

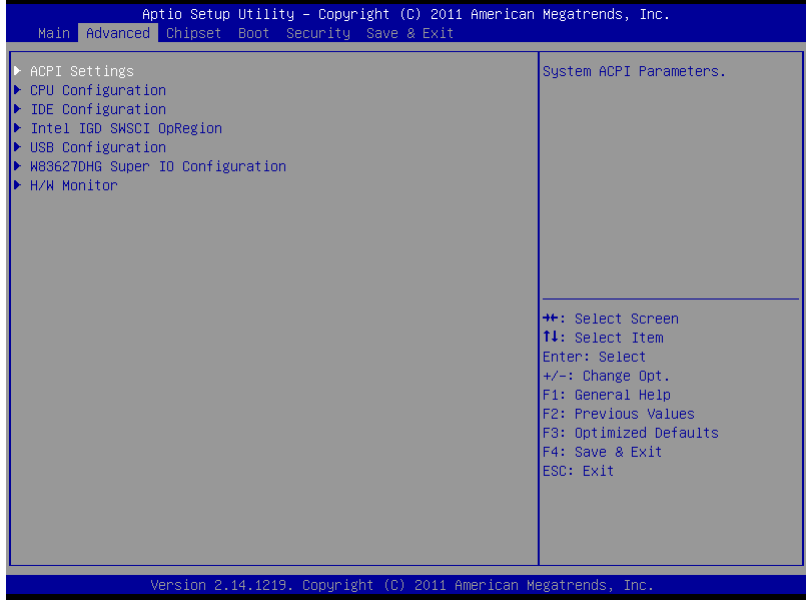

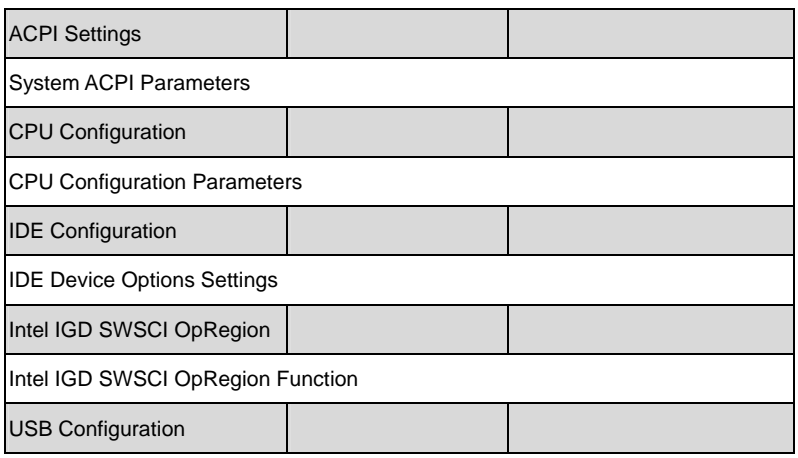

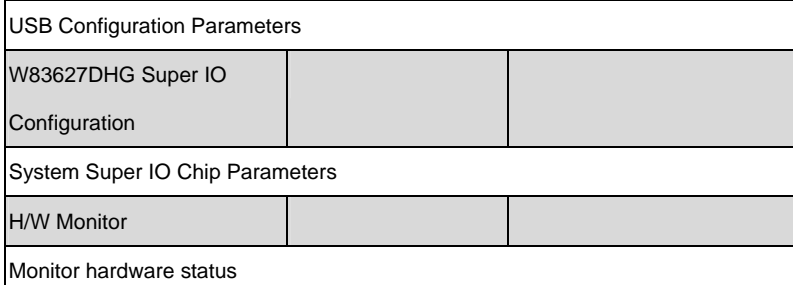

#### **ACPI Settings**

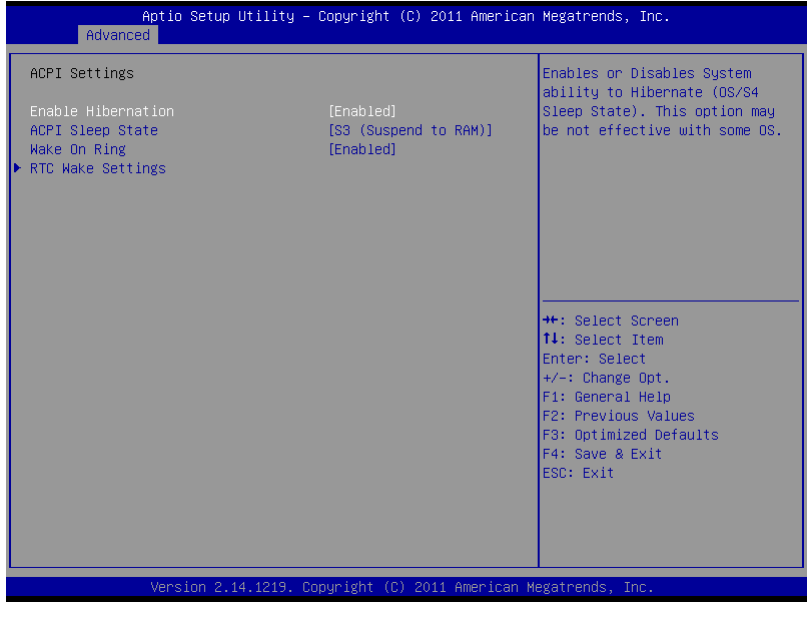

Options summary: (*default setting*)

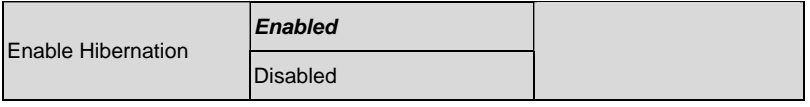

*Chapter 3 AMI BIOS Setup* 3-6

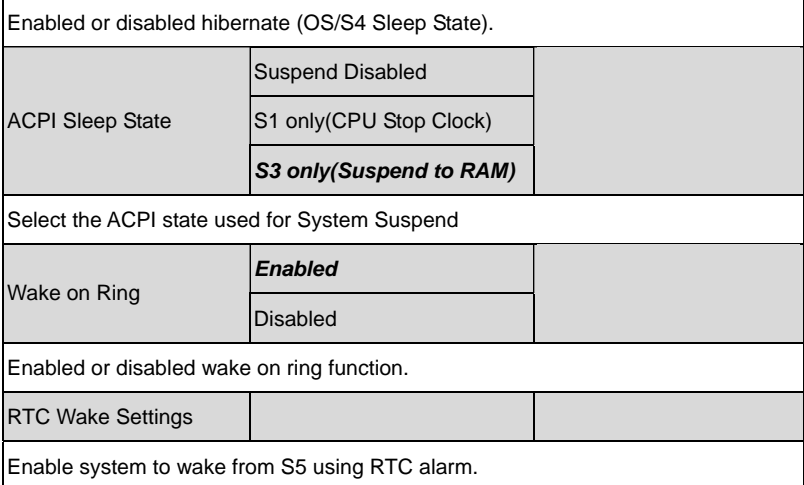

#### **RTC Wake Settings**

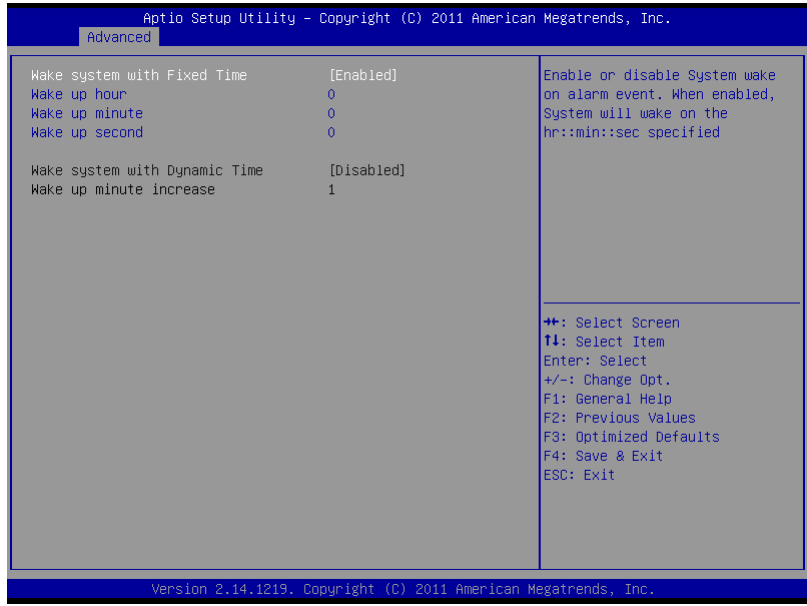

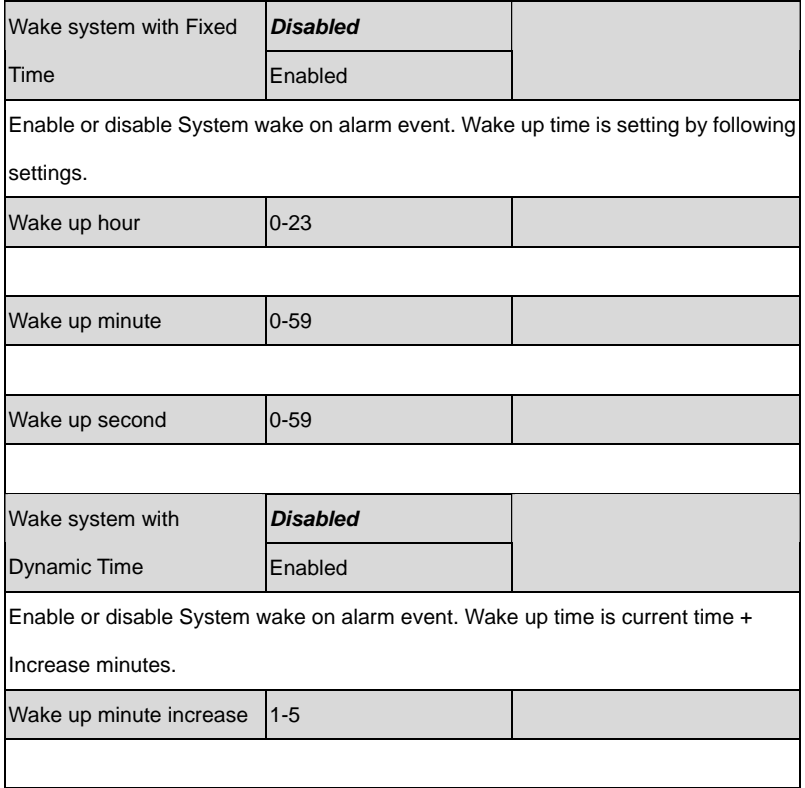

#### **CPU Configuration**

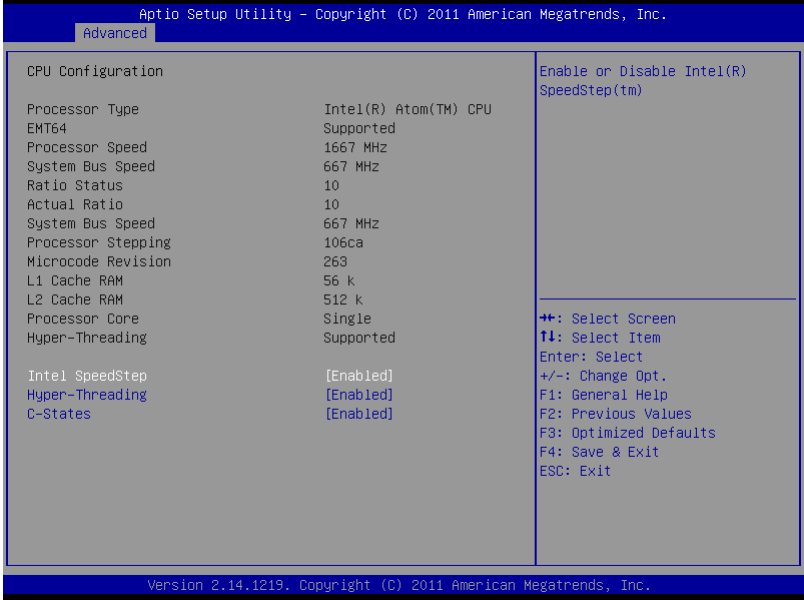

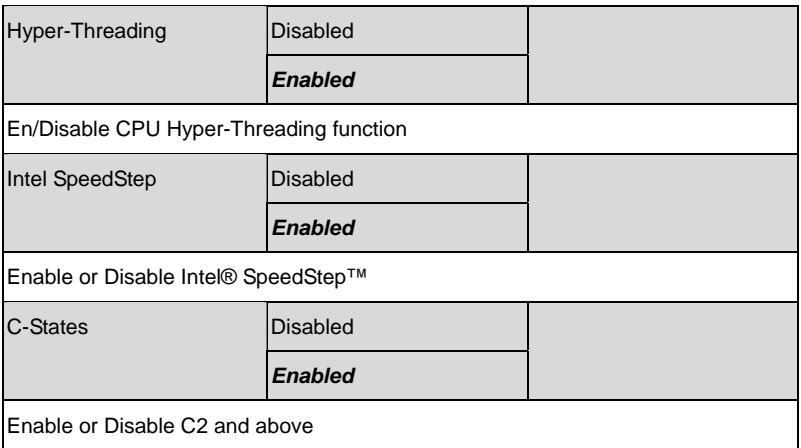

#### **IDE Configuration**

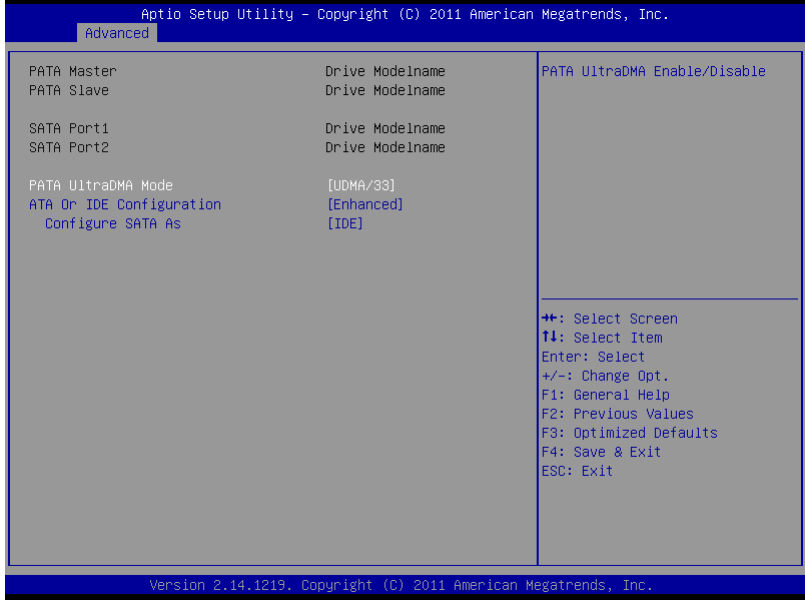

#### Options summary: (*default setting*)

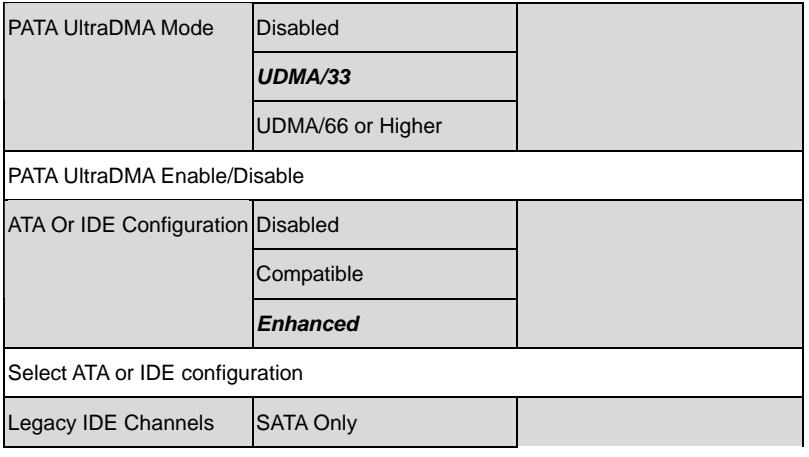

*Chapter 3 AMI BIOS Setup* 3-10

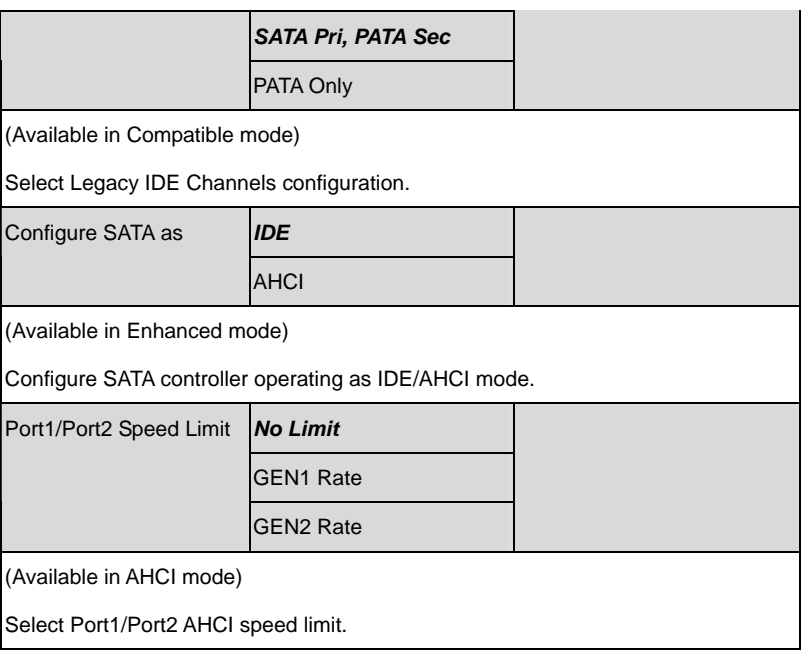

#### **Intel IGD SWSCI OpRegion**

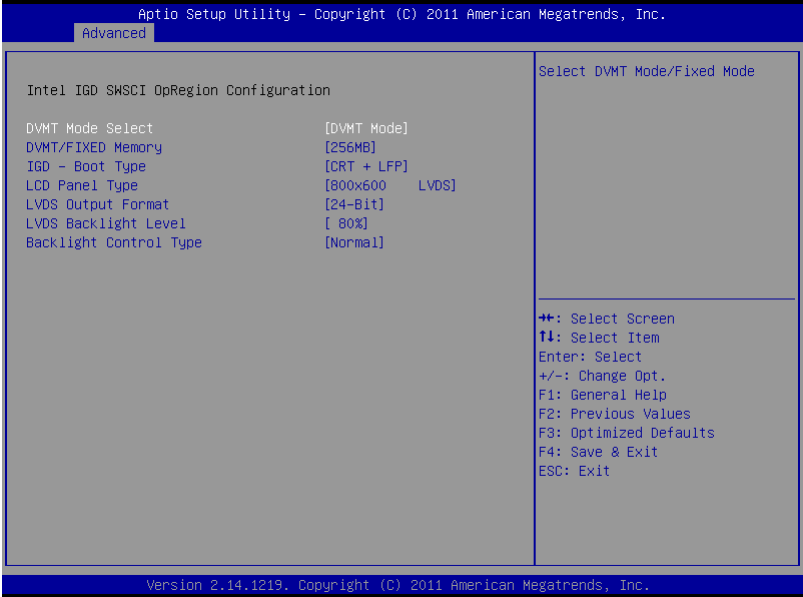

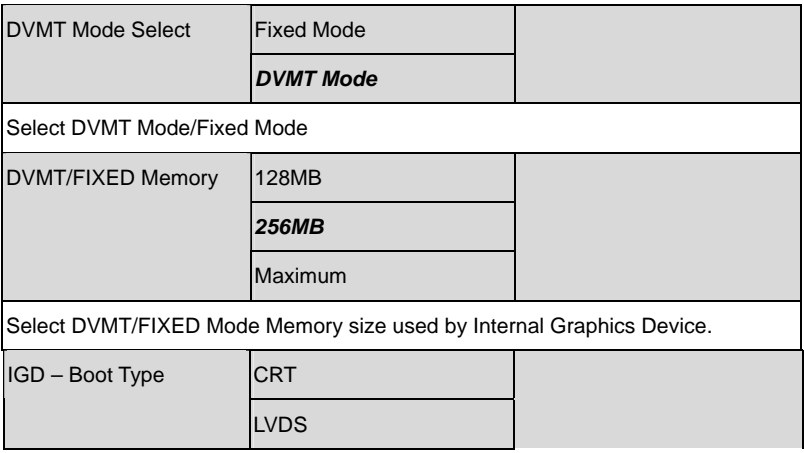

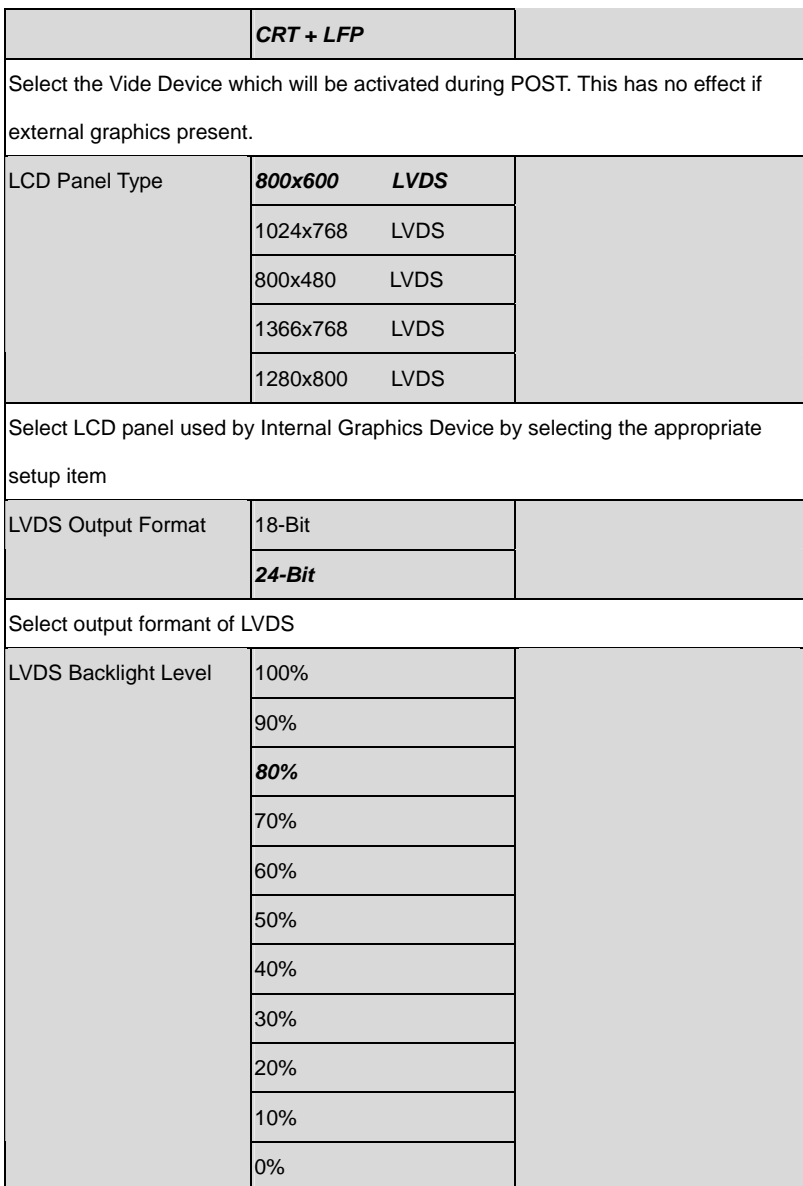

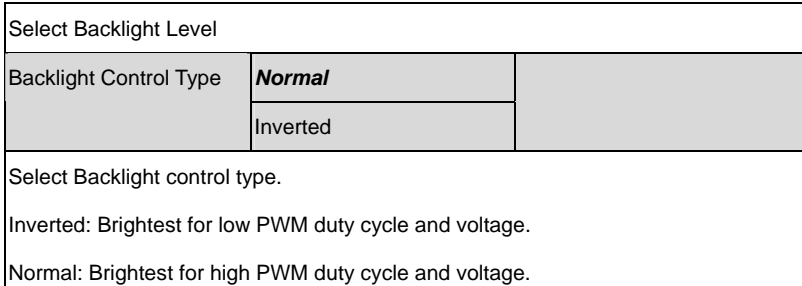

#### **USB Configuration**

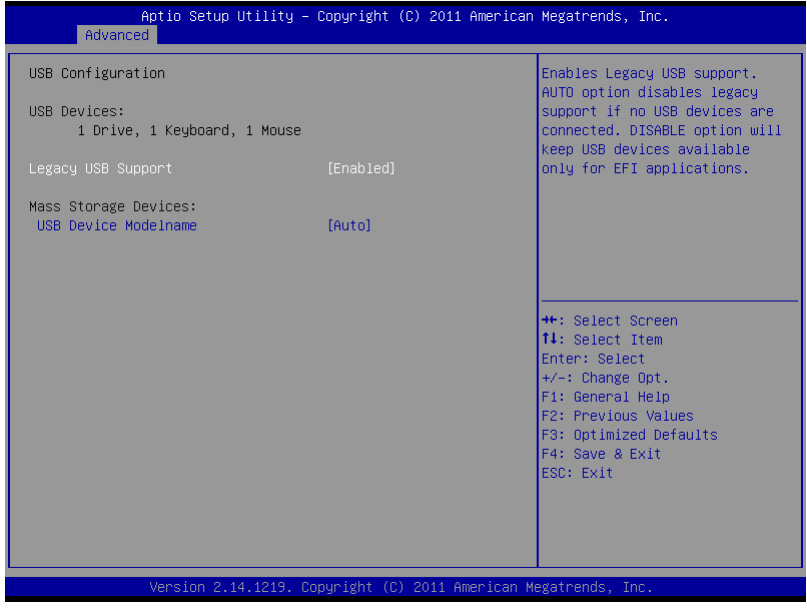

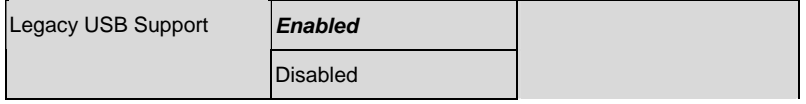

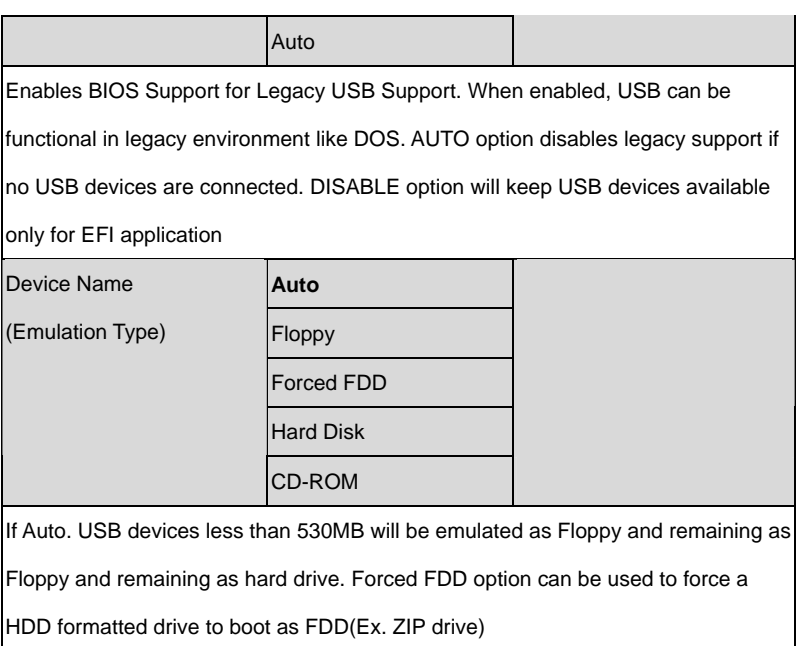

#### **W83627DHG Super IO Configuration**

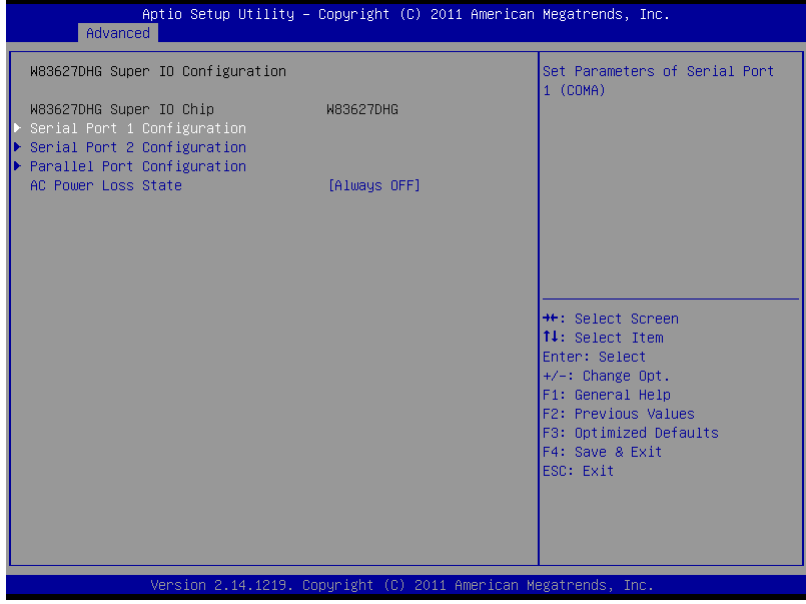

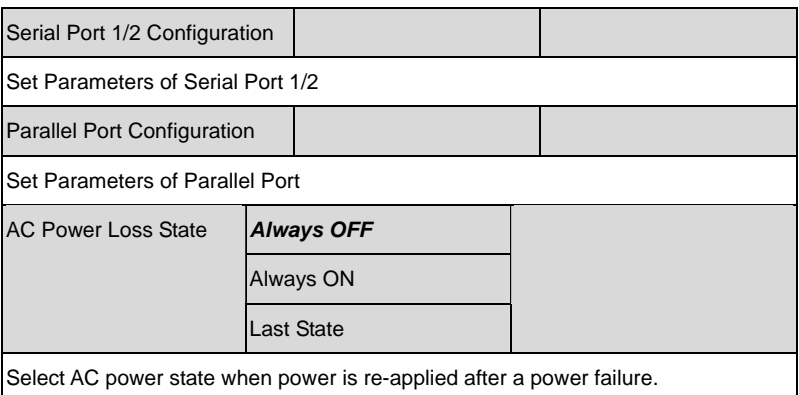

#### **Serial Port 1 Configuration**

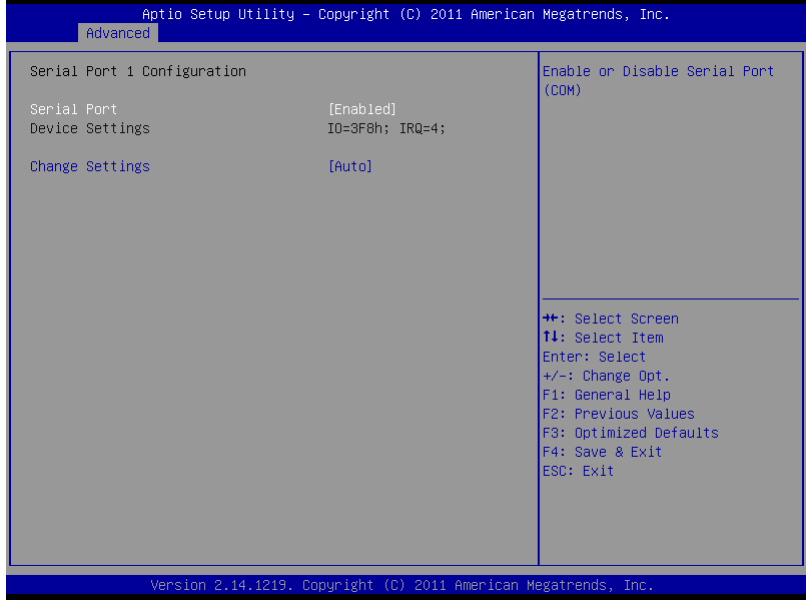

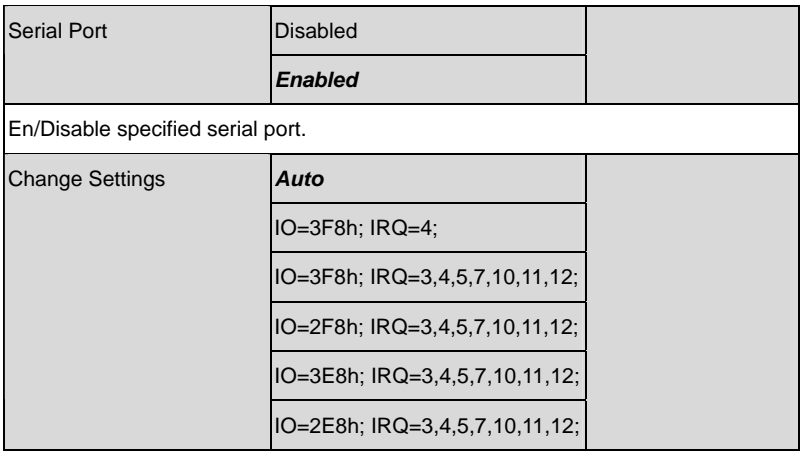

Select a resource setting for Super IO device.

#### **Serial Port 2 Configuration**

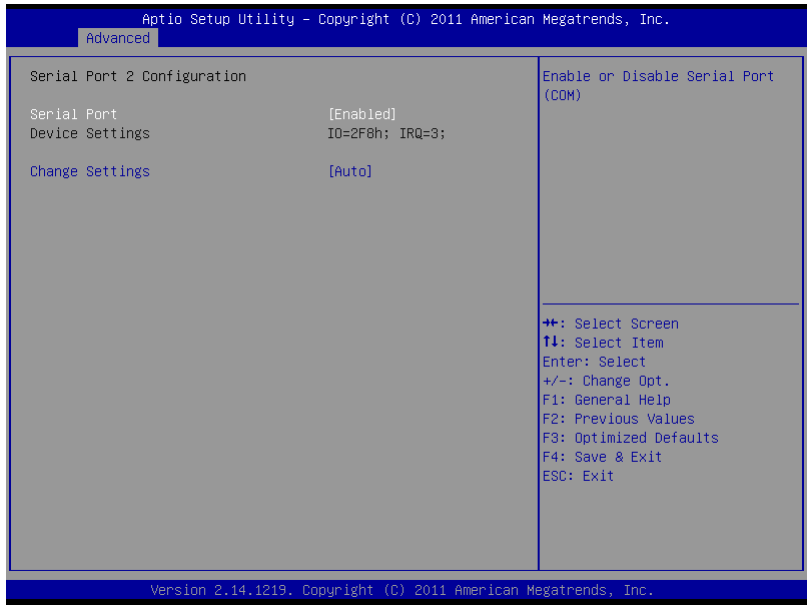

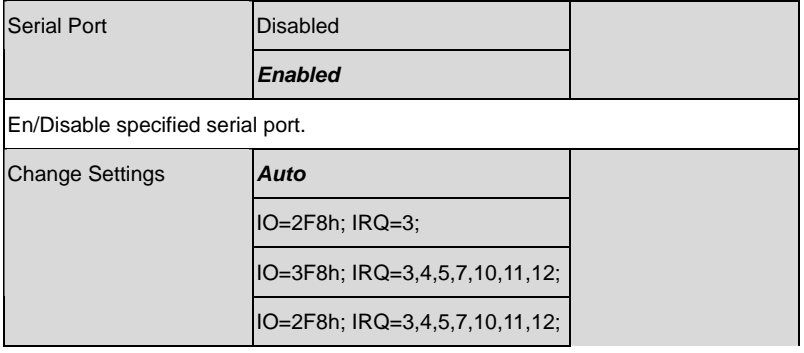

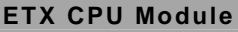

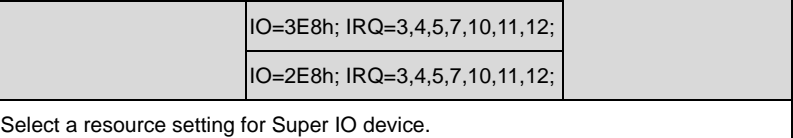

#### **Parallel Port Configuration**

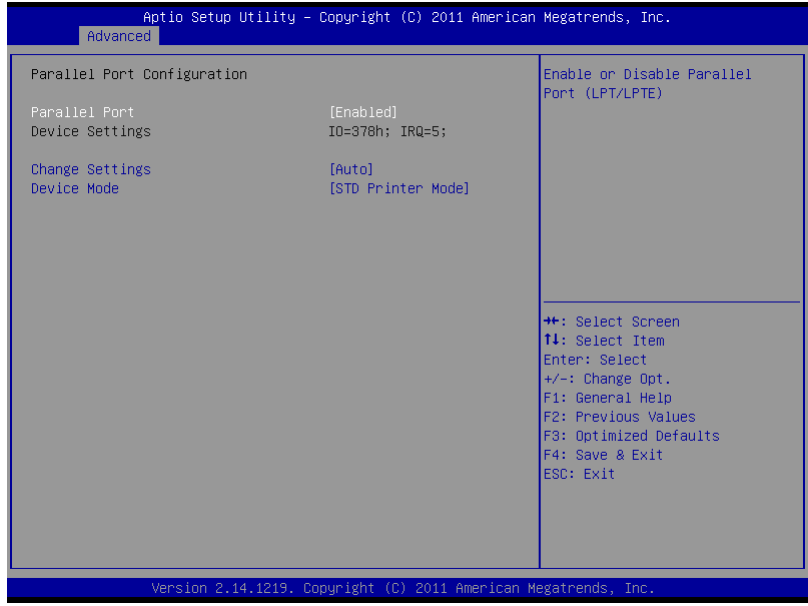

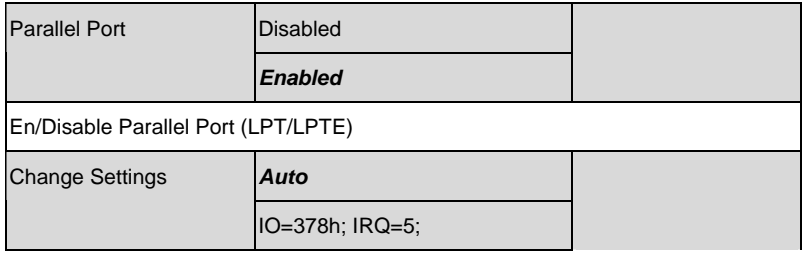

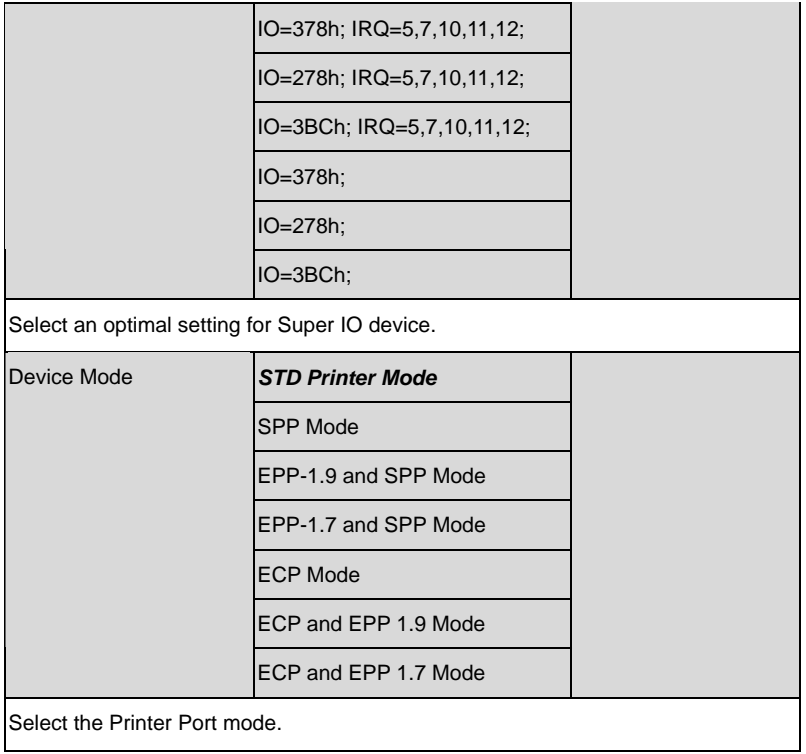

#### **H/W Monitor**

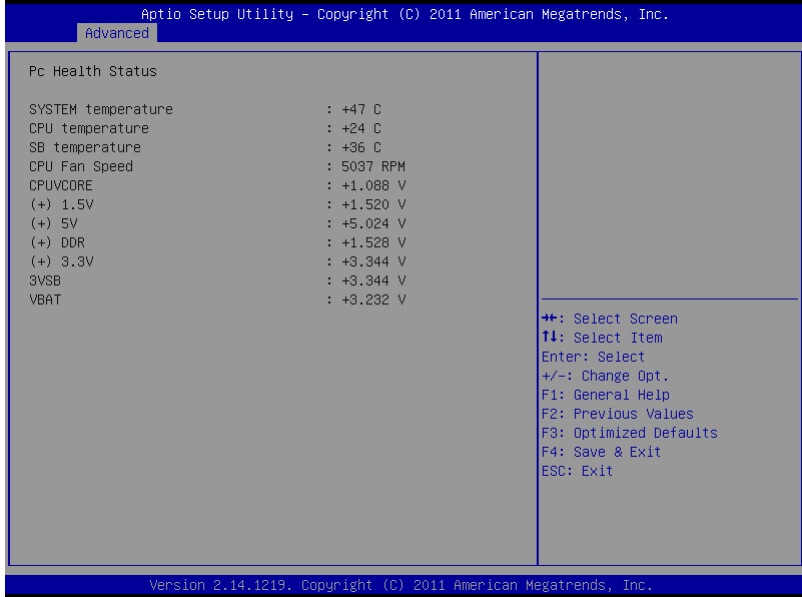

#### **Setup submenu: Chipset**

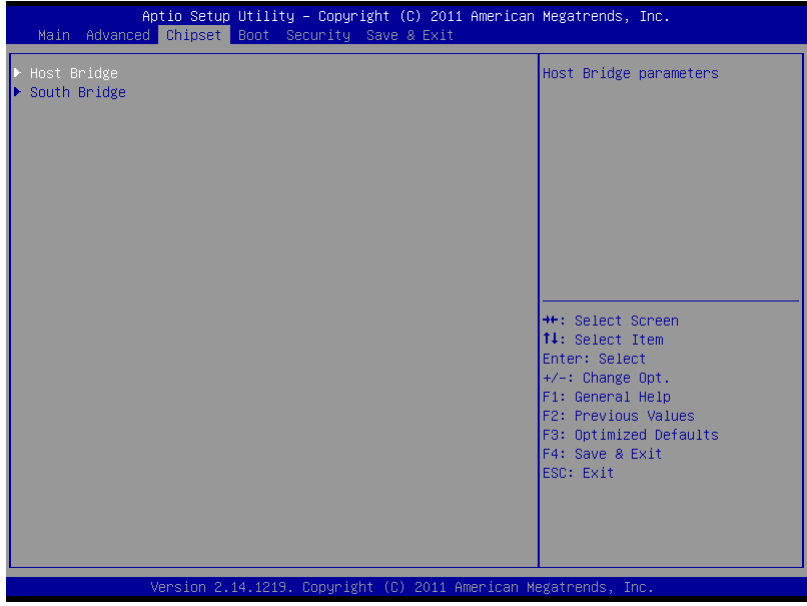

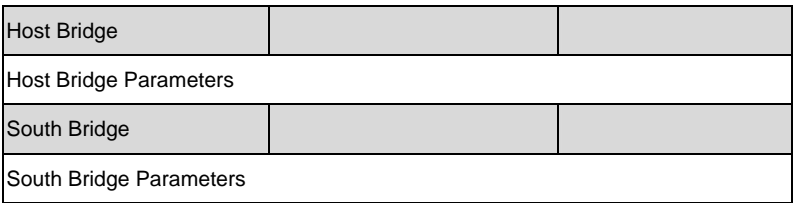

#### **Host Bridge**

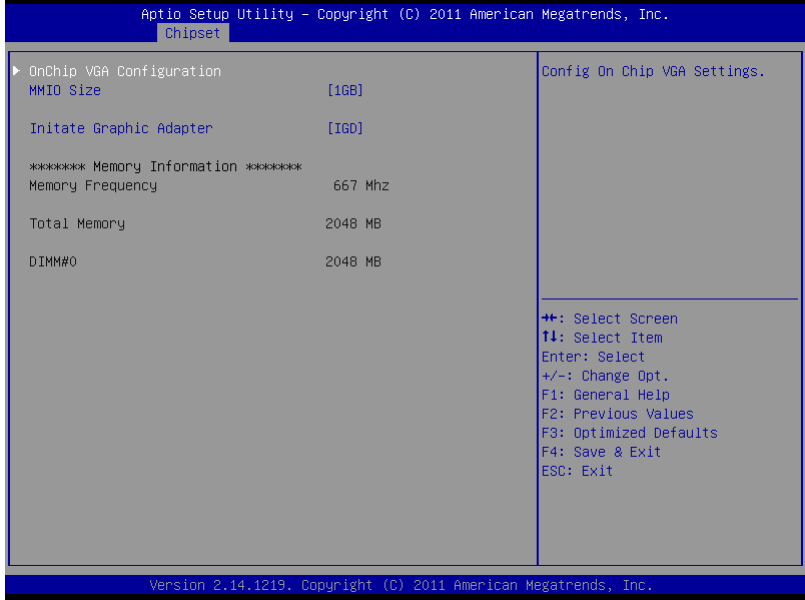

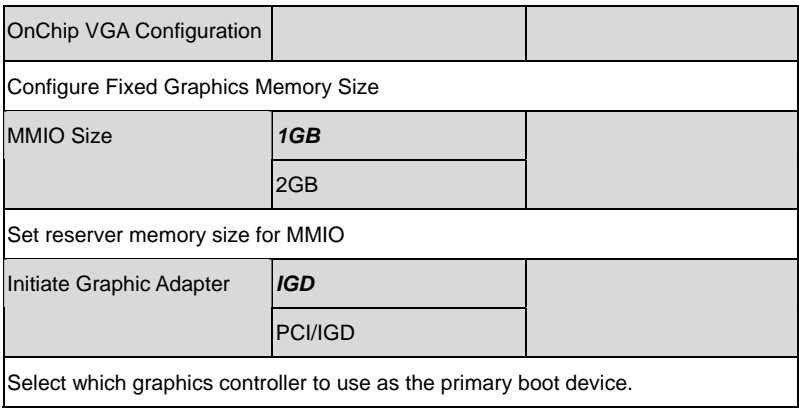

#### **South Bridge**

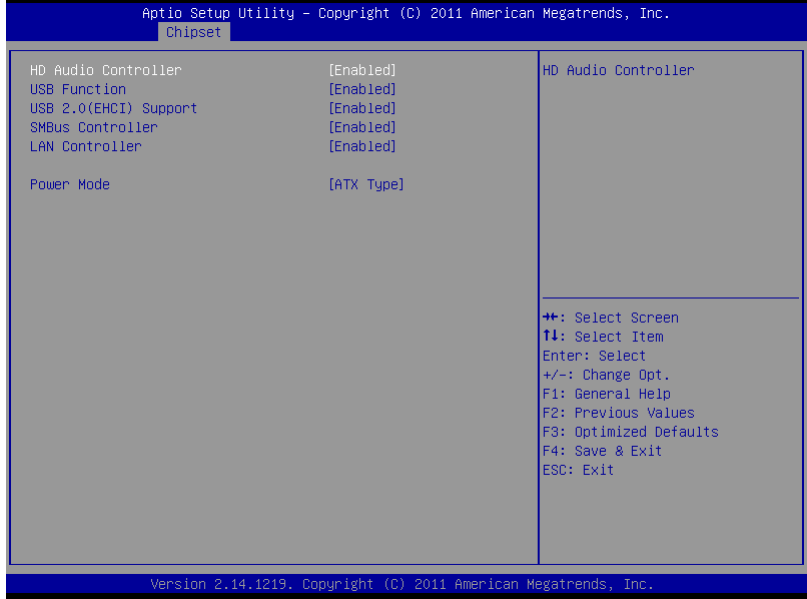

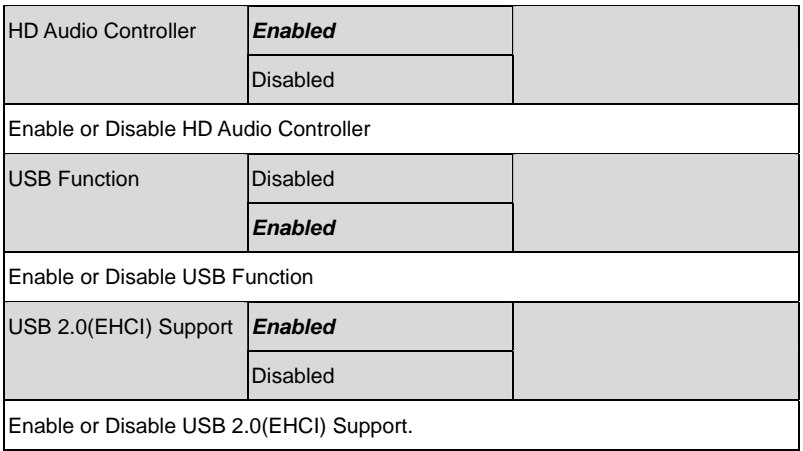

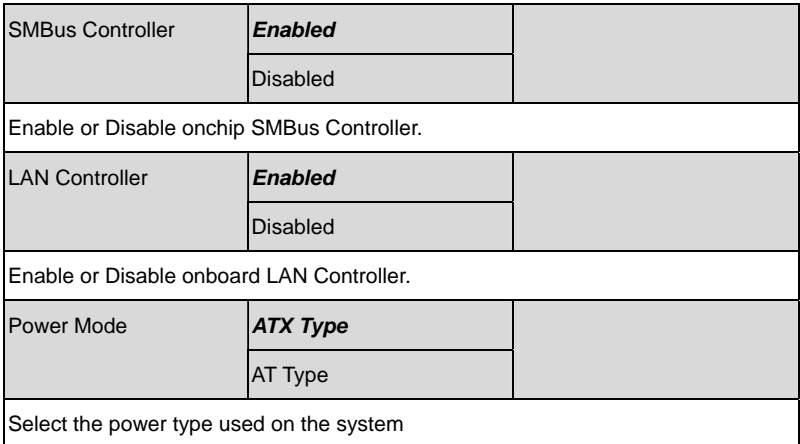

#### **Setup submenu: Boot**

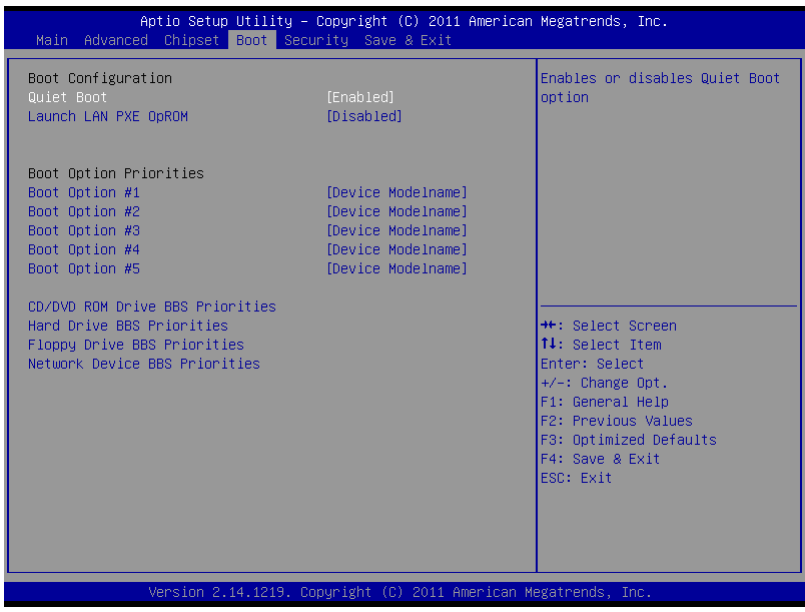

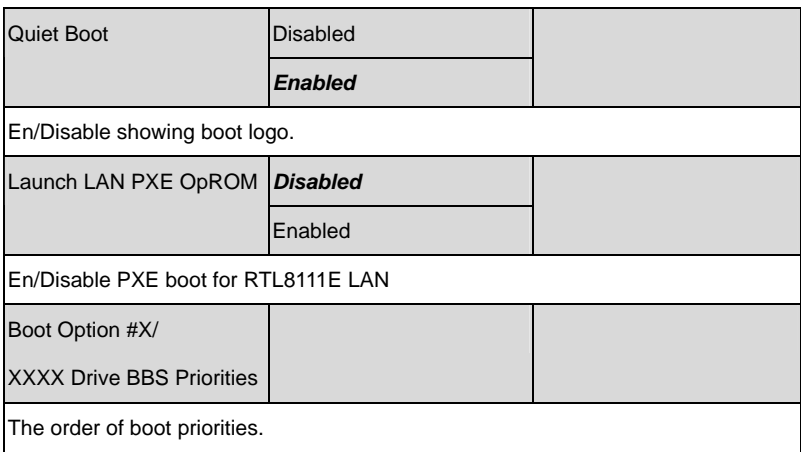

#### **BBS Priorities**

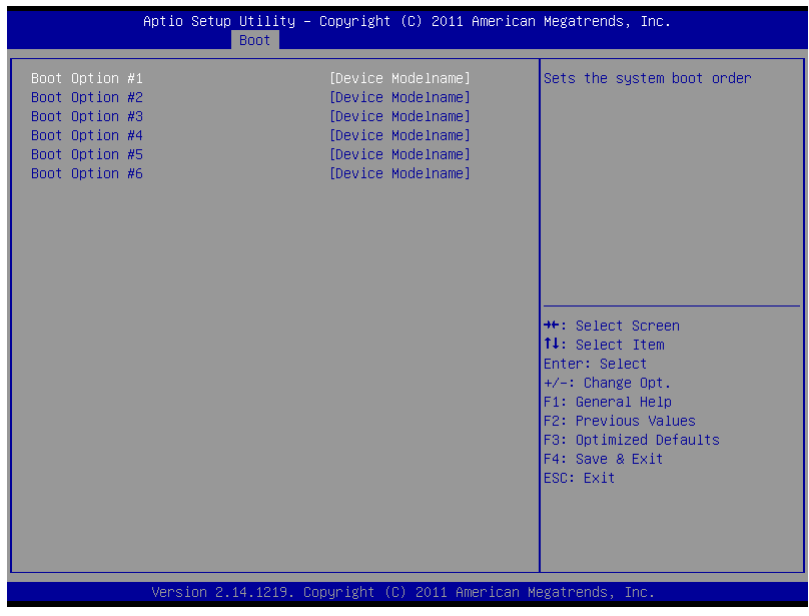

Options summary: (*default setting*)

*Chapter 3 AMI BIOS Setup* 3-26

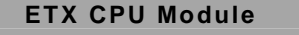

**ETX-LN** 

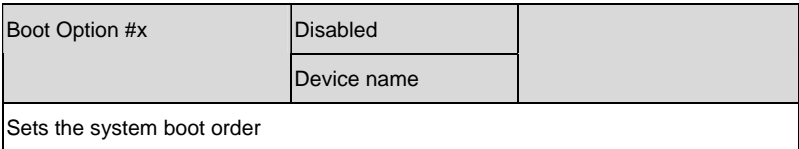

#### **Setup submenu: Security**

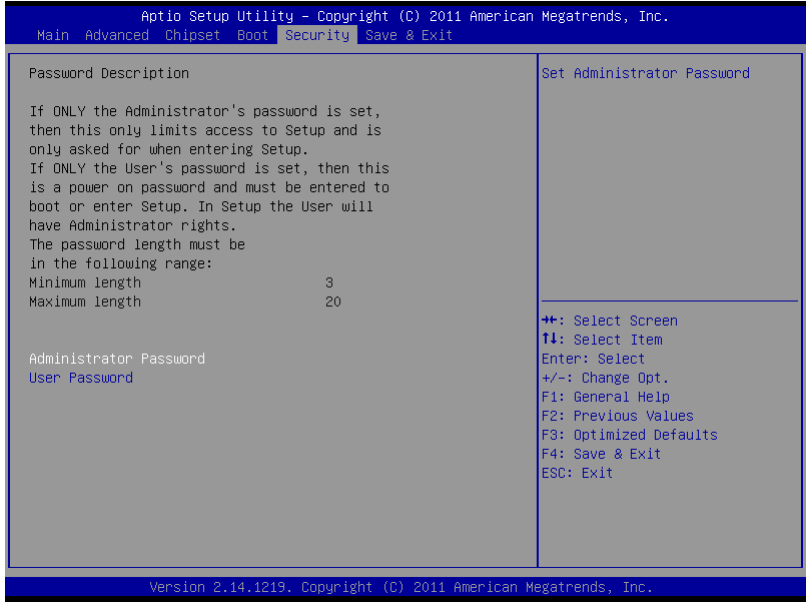

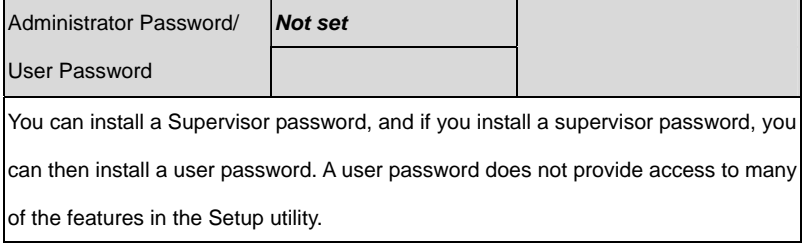

*Install the Password:* 

Press Enter on this item, a dialog box appears which lets you enter a password. You

can enter no more than six letters or numbers. Press Enter after you have typed in

the password. A second dialog box asks you to retype the password for

confirmation. Press Enter after you have retyped it correctly. The password is

required at boot time, or when the user enters the Setup utility.

*Removing the Password:* 

Highlight this item and type in the current password. At the next dialog box press

Enter to disable password protection.

#### **Setup submenu: Exit**

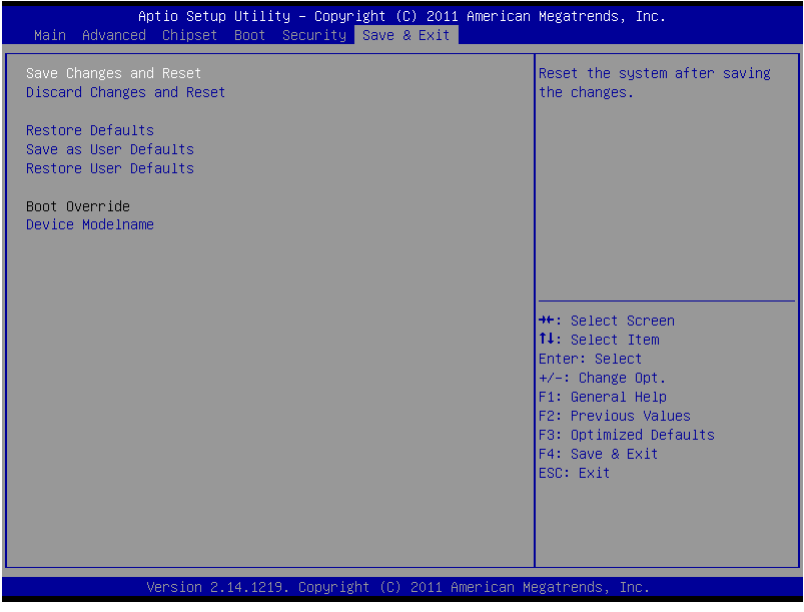

*Chapter 3 AMI BIOS Setup* 3-28

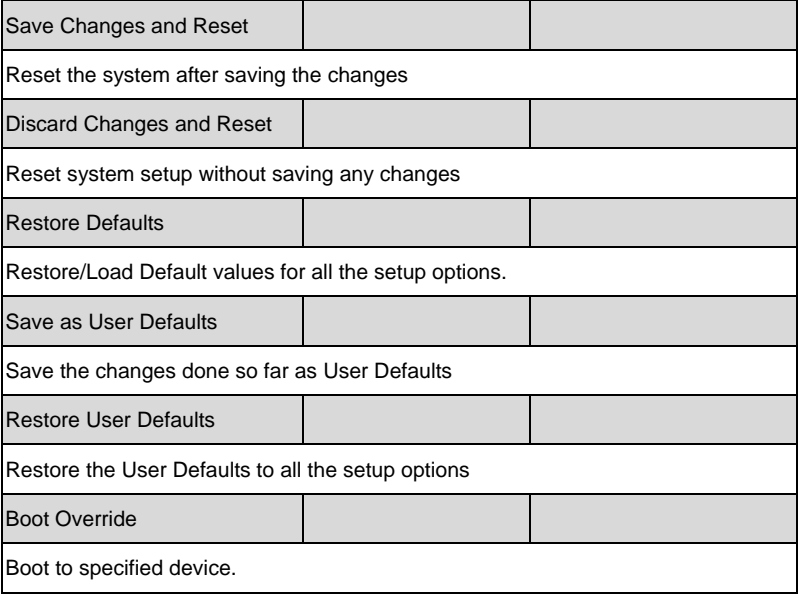

# **Chapter** 4

# **Driver Installation**

*Chapter 4 Driver Installation* 4-1

The ETX-LN comes with a CD-ROM that contains all drivers and utilities that meet your needs.

#### *Follow the sequence below to install the drivers:*

- Step 1 Install Chipset Driver
- Step 2 Install VGA Driver
- Step 3 Install Audio Driver
- Step 4 Install LAN Driver
- Step 5 Install AHCI Driver

Please read instructions below for further detailed installations.

#### **4.1 Installation:**

Insert the ETX-LN CD-ROM into the CD-ROM Drive. And install the drivers from Step 1 to Step 5 in order.

Step 1 – Install Chipset Driver

- 1. Click on the *STEP1-CHIPSET* folder and select the folder of OS your system is
- 2. Double click on the *infinst\_autol.exe* located in each OS folder
- 3. Follow the instructions that the window shows
- 4. The system will help you install the driver automatically
- Step 2 Install VGA Driver
	- 1. Click on the *STEP2-VGA* folder and select the folder of OS your system is
	- 2. Double click on the *Setup.exe* file located in each OS folder
	- 3. Follow the instructions that the window shows
	- 4. The system will help you install the driver automatically
- Step 3 Install Audio Driver
	- 1. Click on the *STEP3-AUDIO* folder and select the folder of OS your system is
	- 2. Double click on the *.exe* file located in each OS folder
	- 3. Follow the instructions that the window shows
	- 4. The system will help you install the driver automatically

#### Step 4 – Install LAN Driver

- 1. Click on the *STEP4-LAN* folder and select the folder of OS your system is
- 2. Double click on the *setup.exe* file located in each OS folder
- 3. Follow the instructions that the window shows
- 4. The system will help you install the driver automatically

Step 5 – Install AHCI Driver

Please refer to Appendix C AHCI Setting

Note: AHCI driver is only needed when SATA configured as AHCI mode during Windows XP installation.

After OS installation:

- 1. Click on the STEP5-AHCI folder and click on Intel RST folder
- 2. Double click on the setup.exe file located in the folder
- 3. Follow the instructions that the windows shows
- 4. The system will help you install the driver automatically

# Appendix A

# **Programming the Watchdog Timer**

 *Appendix A Programming the Watchdog Timer* A-1

#### **A.1 Programming**

ETX-LN utilizes W83627DHG-P chipset as its watchdog timer controller.

Below are the procedures to complete its configuration and the AAEON intial watchdog timer program is also attached based on which you can develop customized program to fit your application.

#### **Configuring Sequence Description**

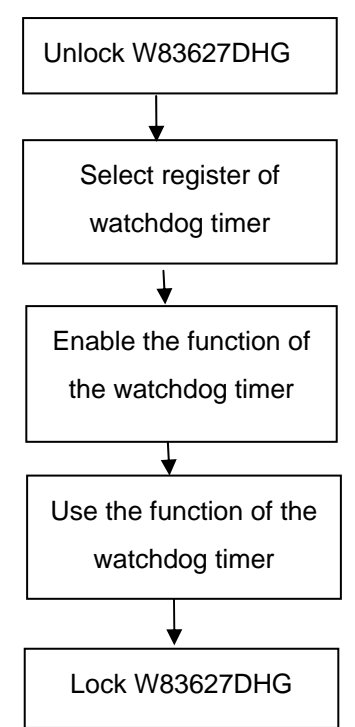

There are three steps to complete the configuration setup:

- (1) Enter the W83627DHG config Mode
- (2) Modify the data of configuration registers

(3) Exit the W83627DHG config Mode. Undesired result may occur if the config Mode is not exited normally.

#### **(1) Enter the W83627DHG config Mode**

To enter the W83627DHG config Mode, two special I/O write operations are to be performed during Wait for Key state. To ensure the initial state of the key-check logic, it is necessary to perform two write operations to the Special Address port (2EH). The different enter keys are provided to select configuration ports (2Eh/2Fh) of the next step.

Address Port Data Port

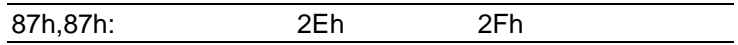

#### **(2) Modify the Data of the Registers**

All configuration registers can be accessed after entering the config Mode. Before accessing a selected register, the content of Index 07h must be changed to the LDN to which the register belongs, except some Global registers.

#### **(3) Exit the W83627DHG config Mode**

The exit key is provided to select configuration ports (2Eh/2Fh) of the next step.

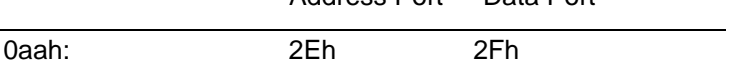

**WatchDog Timer Register I (Index=F5h, Default=00h)** 

#### **CRF5 (PLED and KBC P20 Control Mode Register)**

 **Bit 7-5** : select PLED mode

= 000 Power LED pin is driven high.

= 001 Power LED pin outputs 0.5Hz pulse with 50% duty cycle.

Address Port Data Port

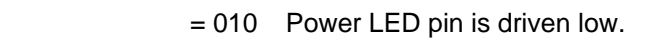

= 011 Power LED pin outputs 2Hz pulse with 50% duty cycle.

= 100 Power LED pin outputs 1Hz pulse with 50% duty cycle.

= 101 Power LED pin outputs 4Hz pulse with 50% duty cycle.

= 110 Power LED pin outputs 0.25Hz pulse with 50% duty cycle.

=111 Power LED pin outputs 0.25Hz pulse with 50% duty cycle..

- **Bit 4** WDTO# count mode is 1000 times faster
	- $= 0$  Disable
	- $= 1$  Enable.
- **Bit 3** : select WDTO# count mode.
	- $= 0$  second
	- $= 1$  minute
- **Bit 2** : Enable the rising edge of keyboard Reset (P20) to force Time-out event.
	- $= 0$  Disable
	- $= 1$  Enable
- **Bit 1** : Disable / Enable the WDTO# output low pulse to the KBRST# pin (PIN60)
	- $= 0$  Disable
	- $= 1$  Enable
- **Bit 0** : Reserved.

#### **WatchDog Timer Register II (Index=F6h, Default=00h)**

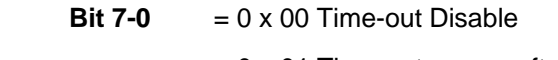

 $= 0 \times 01$  Time-out occurs after 1

second/minute

 $= 0 \times 02$  Time-out occurs after 2

second/minutes

 $= 0 \times 03$  Time-out occurs after 3

second/minutes

……………………………………………

 $= 0$  x FF Time-out occurs after 255

second/minutes

#### **WatchDog Timer Register III (Index=F7h, Default=00h)**

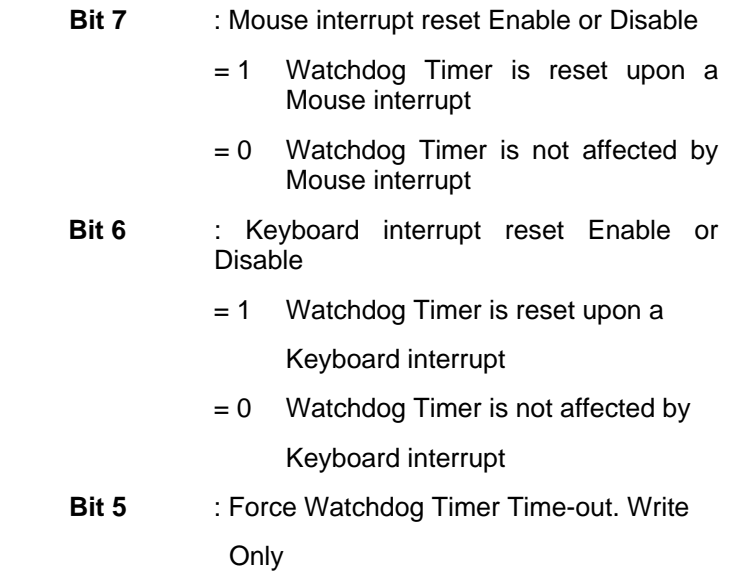

 *Appendix A Programming the Watchdog Timer* A-5

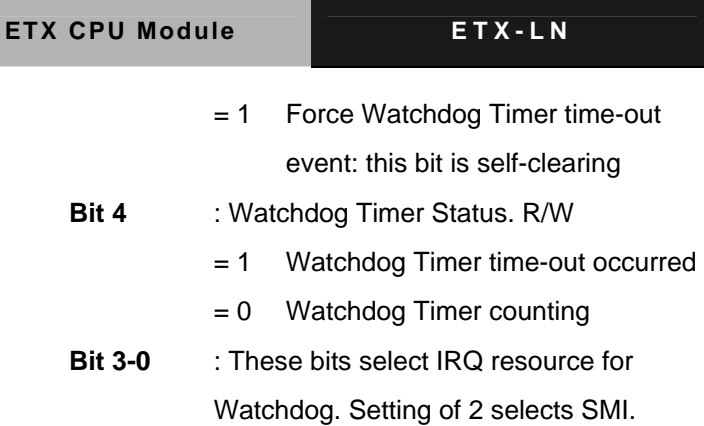

#### **A.2 W83627DHG Watchdog Timer Initial Program**

Example: Setting 10 sec. as Watchdog timeout interval

;///////////////////////////////////////////////////////////////////////////////////////////////

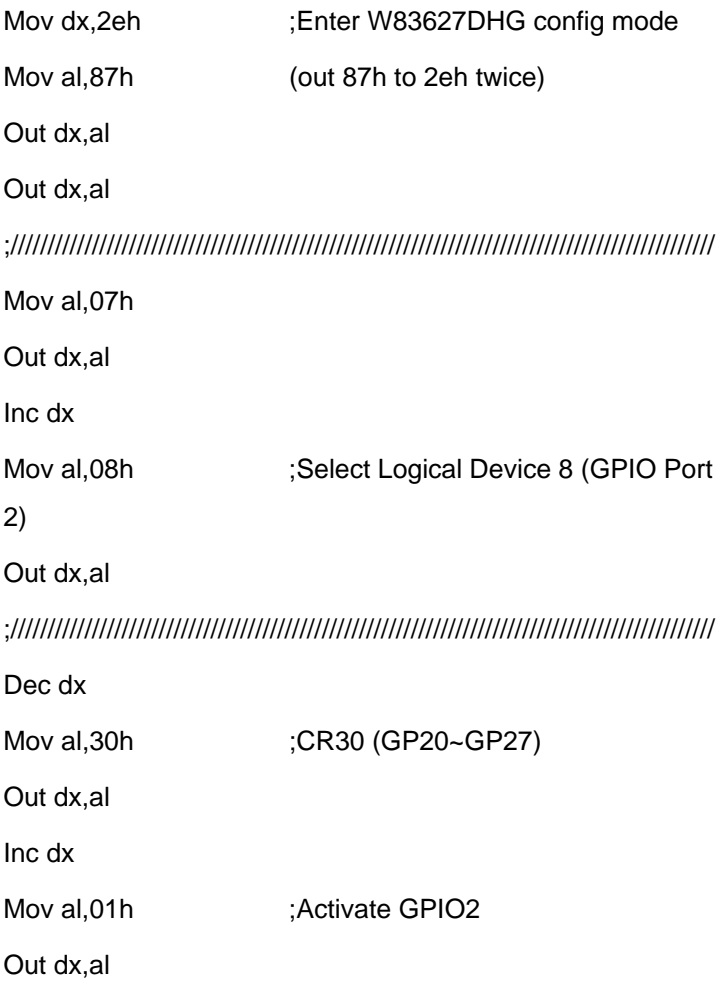

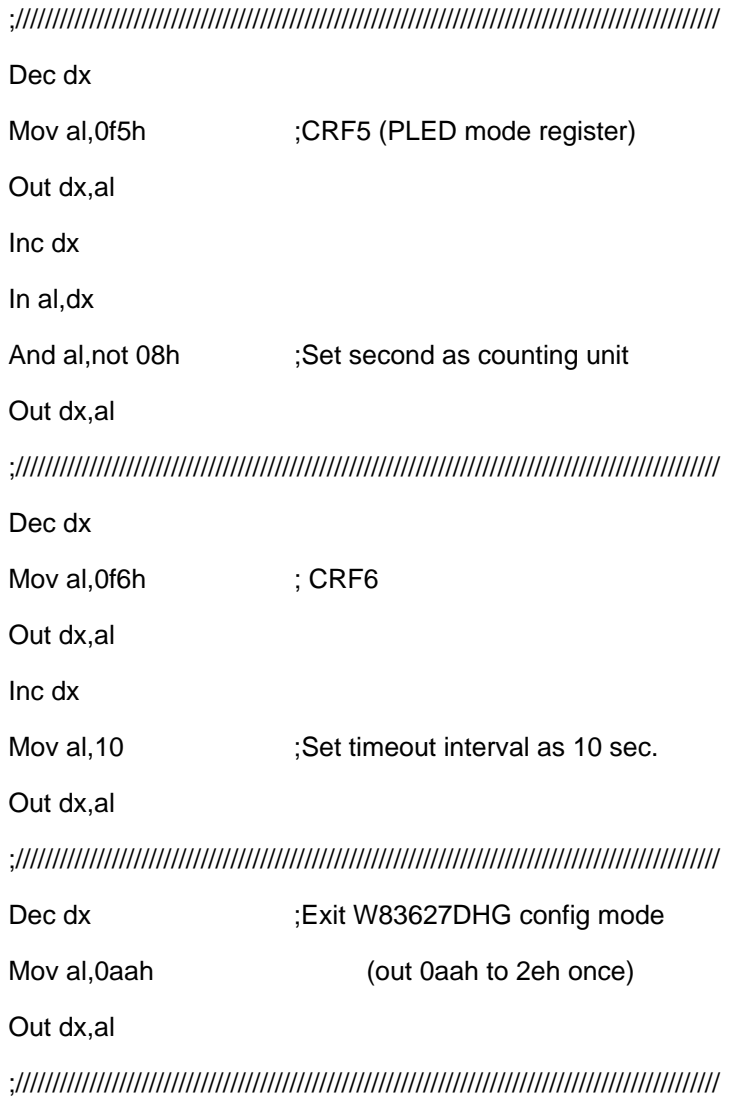

*Appendix A Programming the Watchdog Timer* A-8

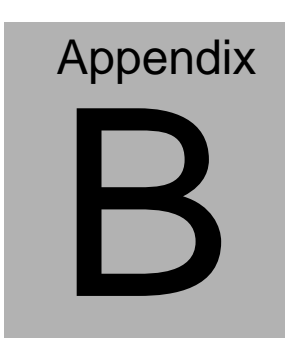

# **I/O Information**

#### **B.1 I/O Address Map**

| 白·() Input/output (IO)                                                                                                    |
|----------------------------------------------------------------------------------------------------|
| - [00000000 - 0000000F] Direct memory access controller                                                                                               |
| [00000000 - 00000CF7] PCI bus                                                                                                    |
| $\bullet$ [00000010 - 0000001F] Motherboard resources                                                                                                 |
| [00000020 - 00000021] Programmable interrupt controller                                                                                               |
| ---- [ [00000022 - 0000003F] Motherboard resources                                                                                                    |
| - V [00000040 - 00000043] System timer<br>[00000044 - 0000005F] Motherboard resources                                                                 |
|                                                                                                    |
|                                                                                                    |
|                                                                                                    |
| [00000064 - 00000064] Standard 101/102-Key or Microsoft Natural PS/2 Keyboard                                                                         |
|                                                                                                    |
| ---- <mark>y</mark> [00000070 - 00000071] System CMOS/real time clock                                                                                 |
| - [00000072 - 0000007F] Motherboard resources                                                                                                    |
| $\cdot$ [00000080 - 00000080] Motherboard resources                                                                                                   |
| [00000081 - 00000083] Direct memory access controller                                                                                                 |
| $\bigcup$ [00000084 - 00000086] Motherboard resources                                                                                                 |
| - 2 [00000087 - 00000087] Direct memory access controller                                                                                             |
| $\cdot$ [00000088 - 00000088] Motherboard resources                                                                                                   |
| [00000089 - 0000008B] Direct memory access controller                                                                                                 |
| [0000008C - 0000008E] Motherboard resources                                                                                                    |
| - U [0000008F - 0000008F] Direct memory access controller                                                                                             |
| [00000090 - 0000009F] Motherboard resources                                                                                                    |
| [000000A0 - 000000A1] Programmable interrupt controller                                                                                               |
| [000000A2 - 000000BF] Motherboard resources                                                                                                    |
| - [000000C0 - 000000DF] Direct memory access controller                                                                                               |
| - V [000000E0 - 000000EF] Motherboard resources                                                                                                    |
| [000000F0 - 000000FF] Numeric data processor                                                                                                    |
|                                                                                                    |
|                                                                                                    |
|                                                                                                    |
|                                                                                                    |
| [00000295 - 000002A4] Motherboard resources                                                                                                    |
| J [000002F8 - 000002FF] Communications Port (COM2)                                                                                                    |
| A [00000376 - 00000376] Secondary IDE Channel                                                                                                    |
| [00000378 - 0000037F] Printer Port (LPT1)                                                                                                    |
| [000003B0 - 000003BB] Intel(R) Graphics Media Accelerator 3150                                                                                        |
| [000003C0 - 000003DF] Intel(R) Graphics Media Accelerator 3150                                                                                        |
| [000003F6 - 000003F6] Primary IDE Channel                                                                                                    |
| V [000003F8 - 000003FF] Communications Port (COM1)                                                                                                    |
| [00000480 - 000004BF] Motherboard resources                                                                                                    |
|                                                                                                    |
| [00000800 - 0000087F] Motherboard resources                                                                                                    |
| [00000A79 - 00000A79] ISAPNP Read Data Port                                                                                                    |
| [00000D00 - 0000FFFF] PCI bus                                                                                                    |
| 图 [0000E000 - 0000E0FF] Realtek PCIe FE Family Controller                                                                                             |
| [0000E000 - 0000EFFF] Intel(R) ICH8 Family PCI Express Root Port 1 - 283F                                                                             |
| [0000F000 - 0000F01F] Intel(R) ICH8 Family SMBus Controller - 283E<br>[0000F020 - 0000F03F] Intel(R) ICH8 Family USB Universal Host Controller - 2831 |
| [0000F040 - 0000F05F] Intel(R) ICH8 Family USB Universal Host Controller - 2830                                                                       |
| □ [0000F060 - 0000F06F] Intel(R) ICH8M 3 port Serial ATA Storage Controller - 2828                                                                    |
| [0000F070 - 0000F07F] Intel(R) ICH8M 3 port Serial ATA Storage Controller - 2828                                                                      |
|                                                                                                    |
| □ [0000F090 - 0000F097] Intel(R) ICH8M 3 port Serial ATA Storage Controller - 2828                                                                    |
|                                                                                                    |
|                                                                                                    |
| ---금 [0000F0C0 - 0000F0CF] Intel(R) ICH8M Ultra ATA Storage Controllers - 2850                                                                        |
| [0000F110 - 0000F117] Intel(R) Graphics Media Accelerator 3150                                                                                        |
|                                                                                                    |

*Appendix B I/O Information* B - 2

**ETX CPU Module CONSUMING ETX-LN** 

#### **B.2 1st MB Memory Address Map**

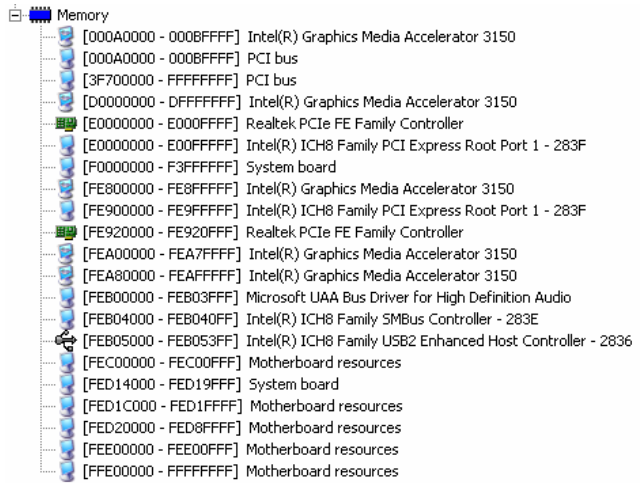

#### **B.3 IRQ Mapping Chart**

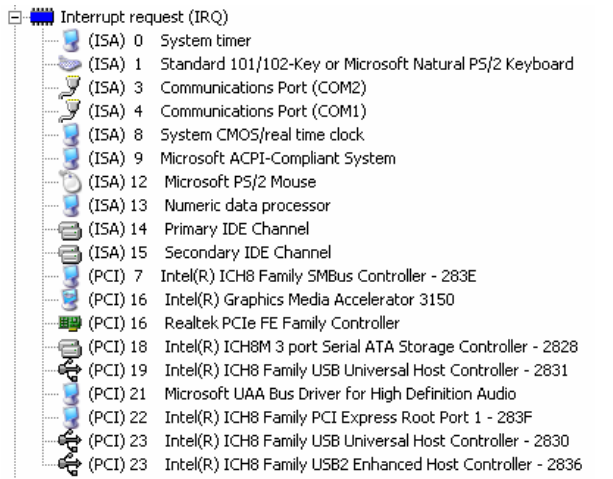

#### **B.4 DMA Channel Assignments**

4 Direct memory access controller

# **Appendix C**

# **AHCI Setting**

#### **C.1 Setting AHCI**

OS installation to SETUP AHCI Mode

Step 1: Copy below files from "Driver CD -> STEP5 -

AHCI\WinXP\_32" or "Driver CD -> STEP5 - AHCI\WinXP\_64" to

diskette.

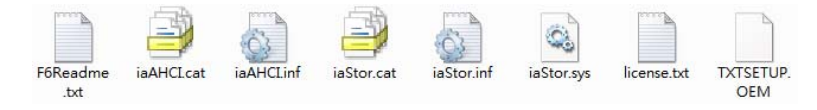

Step 2: Connect the USB Floppy drive to the board and insert the diskette from previous step.

Step 3: Configure SATA Controller to AHCI mode in **BIOS SETUP** 

**Menu: Advanced -> IDE Configuration -> Configure SATA As -> AHCI Mode** 

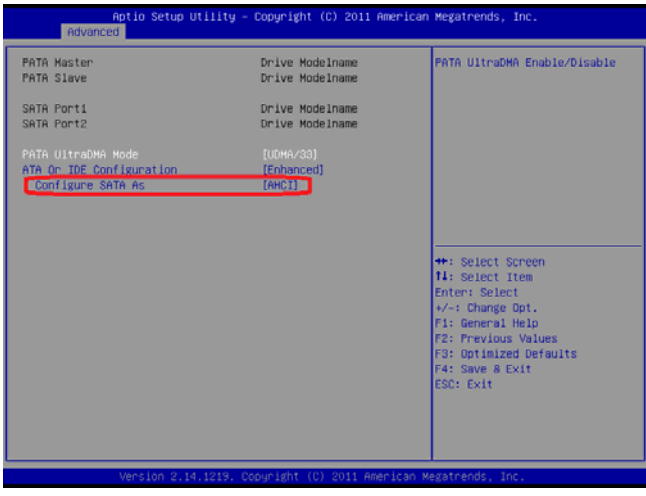

*Appendix C AHCI Setting* C-2

Step 4: Configure DVD/CD-ROM drive as the first boot device.

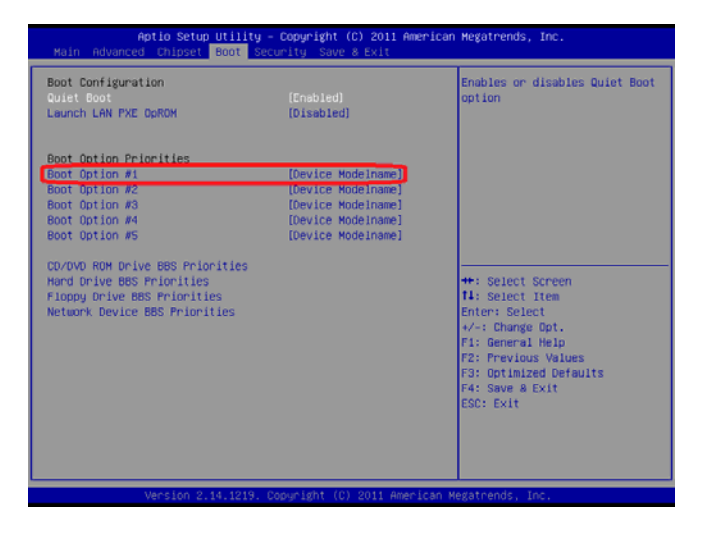

Step 5: Save changes and exit BIOS SETUP

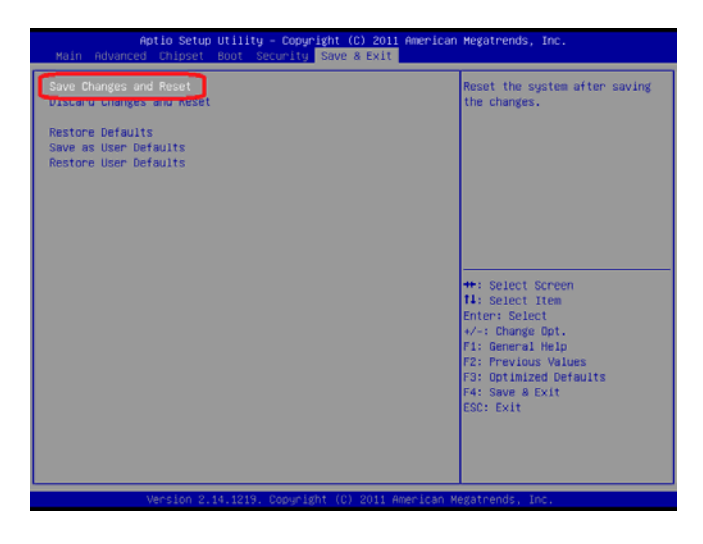

Step 6 – Boot to DVD/CD-ROM device to install OS

Step 7 – Press **"F6"** to install AHCI driver

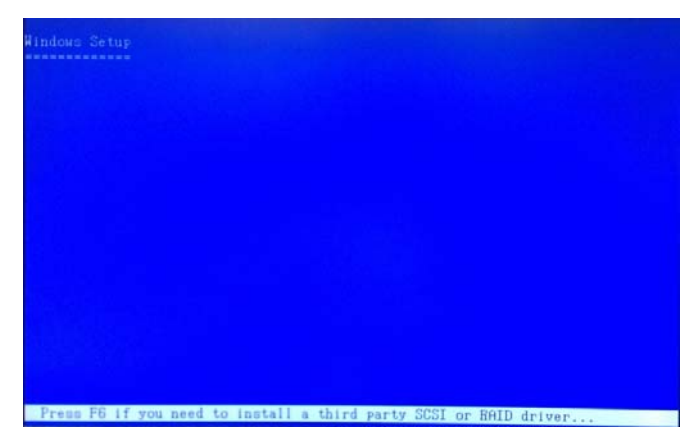

Step 8 – Press **"S"** to install AHCI driver

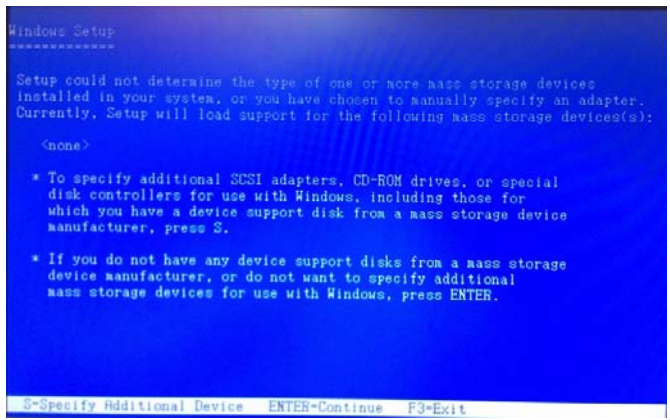

Step 9 – Choose **"Intel(R) ICH8M-E/M SATA AHCI Controller"** 

Step 10 – Windows Setup will display the controller name you

selected in previous step and continue to install OS when **"ENTER"** 

pressed.

*Appendix C AHCI Setting* C-4